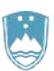

 $I$ celand  $\Box$ Liechtenstein Norway Norway grants grants

FINANČNI MEHANIZEM EGP 2014–2021 IN NORVEŠKI FINANČNI MEHANIZEM 2014–2021

# PRIROČNIK ZA UPRAVIČENCE

# 3. del: PRIJAVA PROJEKTA

PROGRAM BLAŽENJE PODNEBNIH SPREMEMB IN PRILAGAJANJE NANJE PROGRAM IZOBRAŽEVANJE – KREPITEV ČLOVEŠKIH VIROV

> Verzija 4 Februar 2023

# **Kazalo vsebine**

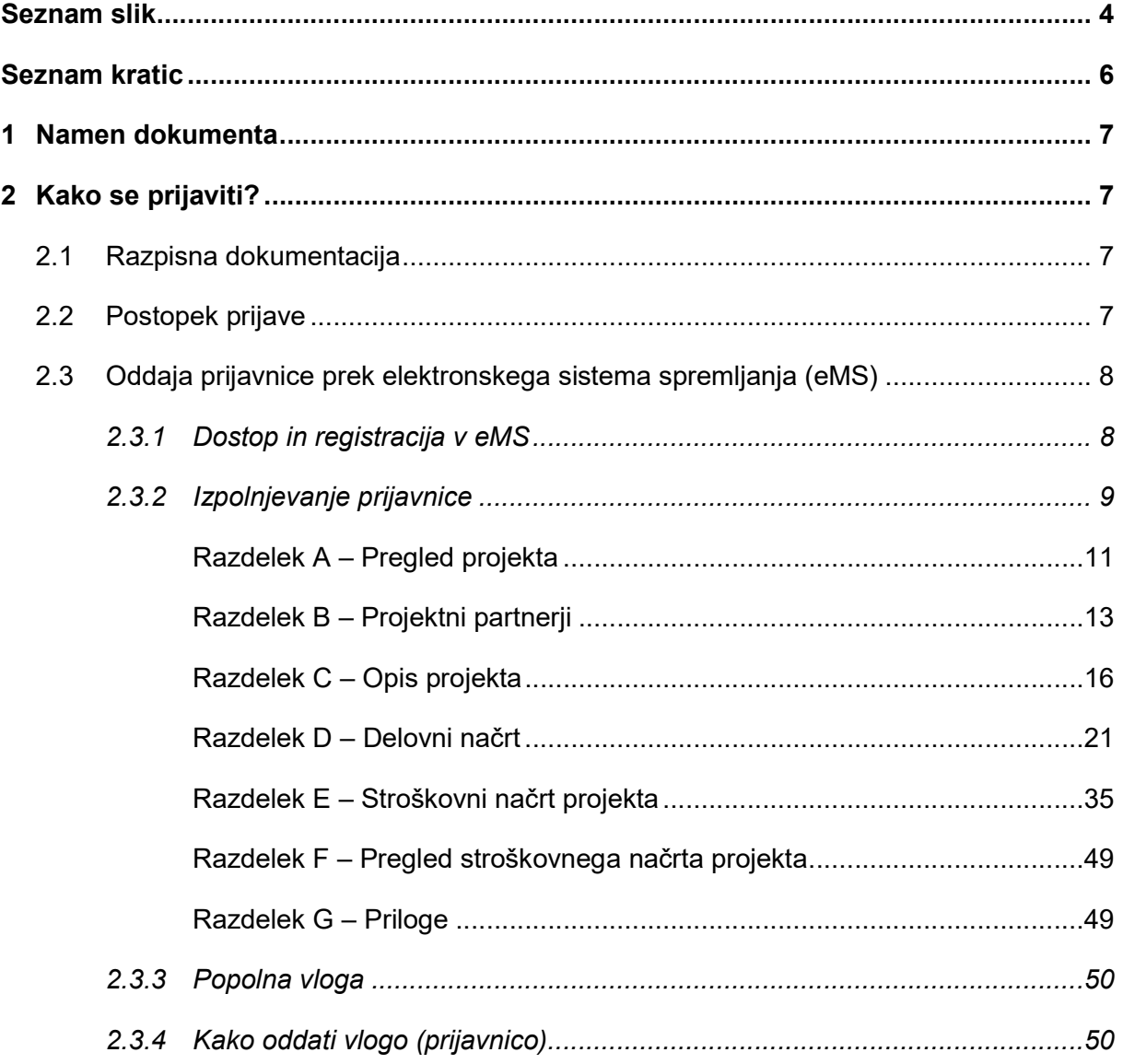

## Seznam slik

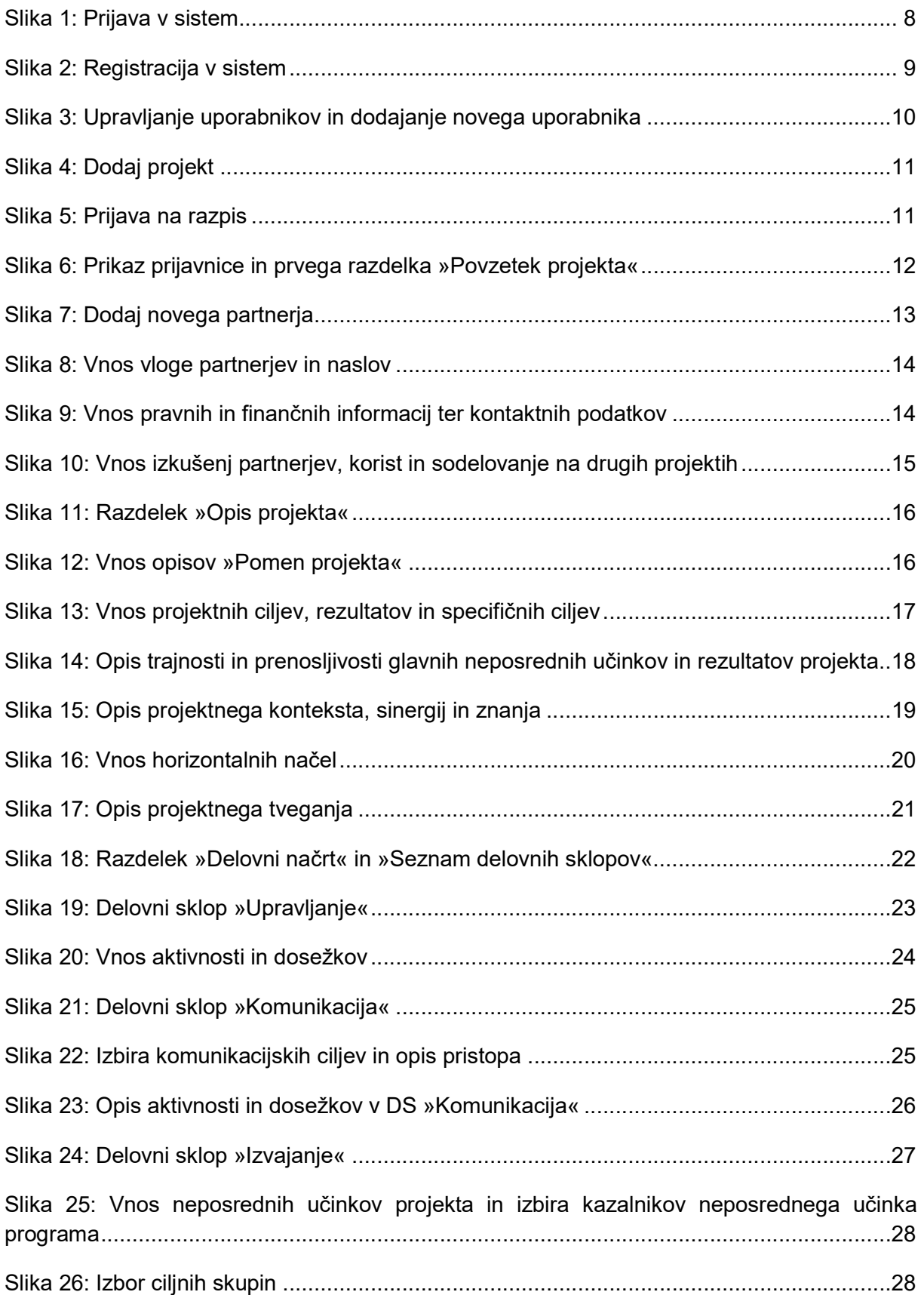

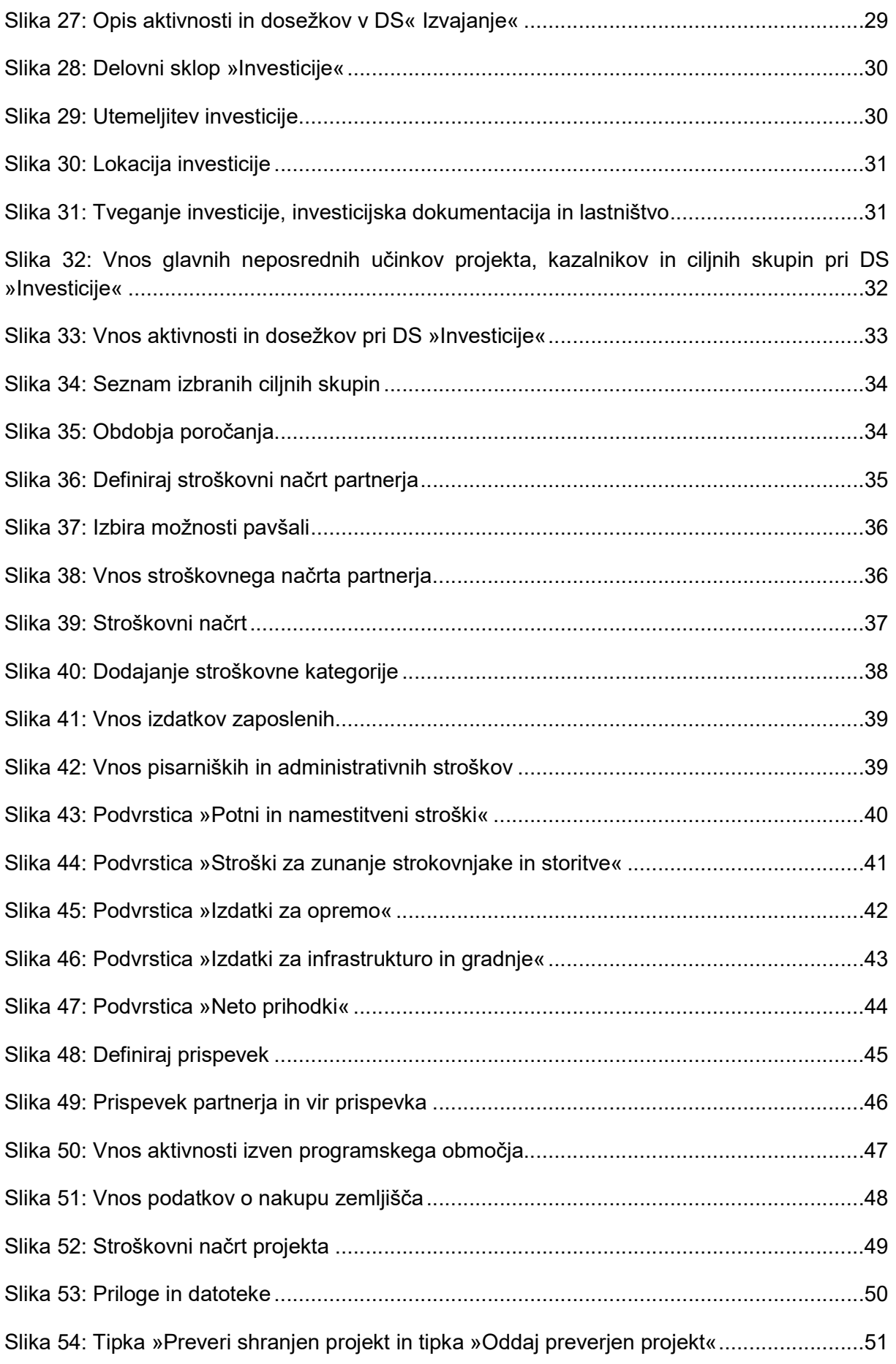

## Seznam kratic

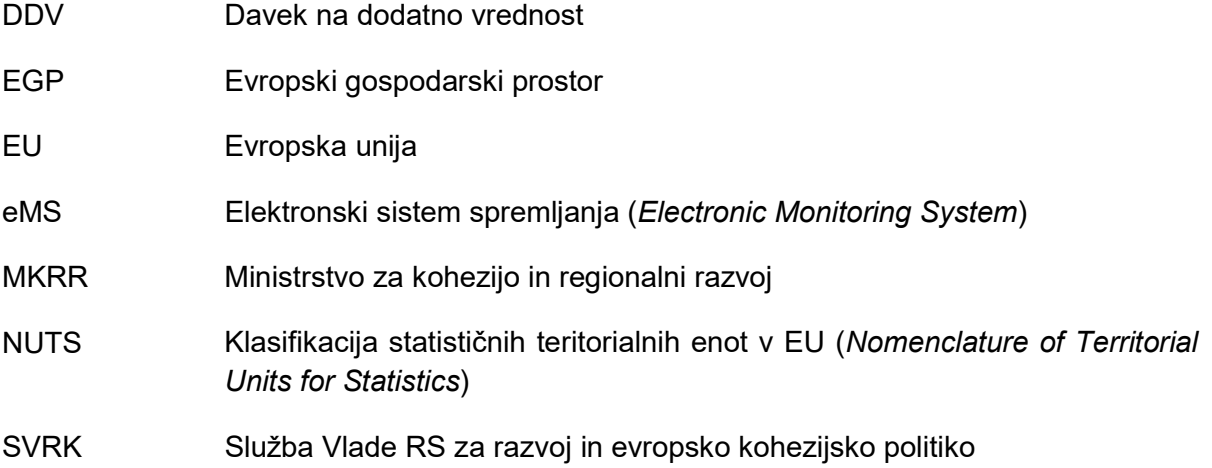

## 1 Namen dokumenta

Dokument o prijavi projekta v okviru programov Blaženje podnebnih sprememb in prilagajanje nanje ter Izobraževanje – krepitev človeških virov (v nadaljevanju: dokument) opredeljuje postopek izpolnjevanja in oddaje prijavnice.

Dokument izdaja Služba Vlade RS za razvoj in evropsko kohezijsko politiko (v nadaljevanju: SVRK), zdaj Ministrstvo za kohezijo in regionalni razvoj (v nadaljevanju: MKRR) v vlogi Nosilca programov Blaženje podnebnih sprememb in prilagajanje nanje ter Izobraževanje – krepitev človeških virov (v nadaljevanju: Nosilec programa).

Dokument je zavezujoč za vse nosilce projektov in projektne partnerje (v nadaljevanju: upravičenci), ki prijavljajo projekte na javni razpis ali vnaprej opredeljene projekte v okviru zgoraj omenjenih programov. Nosilec projekta v imenu projektnih partnerjev, registriranih v državah donatoricah, izpolni elektronsko prijavnico.

Dokument se bo v času izvajanja projektov po potrebi dopolnjeval, zato je pomembno, da upravičenci vedno uporabljajo njegovo zadnjo veljavno verzijo, ki je objavljena na spletni strani finančnih mehanizmov www.norwaygrants.si ali www.eeagrants.si (v nadaljevanju: spletna stran finančnih mehanizmov v Republiki Sloveniji), na povezavah www.norwaygrants.si/razpisi/izobrazevanje in www.norwaygrants.si/razpisi/okolje.

V dokumentu uporabljeni izrazi, ki se nanašajo na osebe in so zapisani v moški slovnični obliki, so uporabljeni kot nevtralni za ženski in moški spol.

## 2 Kako se prijaviti?

## 2.1 Razpisna dokumentacija

Razpisna dokumentacija za prijavo na javni razpis je objavljena na spletni strani finančnih mehanizmov v Republiki Sloveniji in v Uradnem listu. S spletne strani se lahko razpisno dokumentacijo tudi prenese, sestavljena pa je iz naslednjih dokumentov:

- ̶ javni razpis za predložitev projektov,
- ̶ Priročnik za upravičence (več delov),
- ̶ vzorec Sporazuma o partnerstvu,
- ̶ vzorec Pogodbe o dodelitvi sredstev,
- ̶ Izjava nosilca projekta,
- ̶ Izjava projektnega partnerja,
- ̶ Izjava prijavitelja o vseh svetovalcih, udeleženih pri pripravi vloge.

## 2.2 Postopek prijave

Vsi zainteresirani prijavitelji lahko prijavnico izpolnijo in oddajo v času trajanja javnega razpisa. Rok za oddajo prijav na javni razpis se objavi na spletni strani finančnih mehanizmov v Republiki Sloveniji.

Prijavnico izpolni in odda nosilec projekta, in sicer izključno prek elektronskega sistema spremljanja - eMS (electronic Monitoring System). Predložena prijavnica vsebuje vse zahtevane podatke, spremne dokumente ter priloge k prijavnici, ki jih je treba v eMS priložiti/naložiti v obliki elektronske kopije narejene z optičnim bralnikom (sken).

## 2.3 Oddaja prijavnice prek elektronskega sistema spremljanja (eMS)

Ta dokument vsebuje ključne tehnične podatke o delovanju in uporabi sistema eMS programov Blaženje podnebnih razmer in prilagajanje nanje ter Izobraževanje – krepitev človeških virov.

Prijavnico prijavitelj izpolni in odda prek sistema eMS. Priporočljivo je, da se pred začetkom uporabe eMS natančno prebere to poglavje.

Pri izpolnjevanju prijavnice je priporočljivo:

- ̶ pisati natančne odgovore na vprašanja;
- ̶ pisati jasno, preprosto in razumljivo;
- ̶ upoštevati zahtevo glede dolžine besedila, kjer je to navedeno;
- ̶ odgovoriti na vsa vprašanja (pred oddajo prijavnice).

eMS je spletna aplikacija, do katere je mogoče dostopati z novejšimi različicami vseh običajnih spletnih brskalnikov (npr. Mozilla Firefox – najbolj priporočljiv za čim bolj brezhibno delovanje eMS).<sup>1</sup> Funkcionalnost sistema je skladna z običajnimi standardi spletnih aplikacij za vnos in pošiljanje podatkov.

## 2.3.1 Dostop in registracija v eMS

Slika 1: Prijava v sistem

-

Do eMS se dostopa s povezavo: https://ems.norwaygrants.si/emsegp/app/main?execution=e1s1

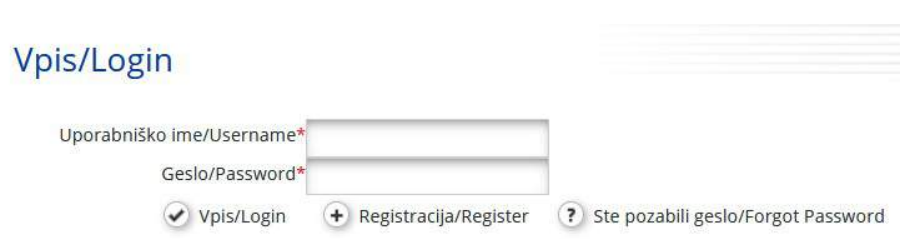

Uporabnik se pred prvo uporabo eMS registrira s klikom na povezavo »Registracija« na spletni strani eMS, kjer ustvari svoje uporabniško ime in geslo ter vnese podatke.

<sup>1</sup> Pri delu z brskalnikom Internet Explorer je treba onemogočiti izbiro možnosti »prikaz intranetnih strani v združljivostnem načinu« med nastavitvami združljivostnega načina brskalnika (za dostop do prednostnih nastavitev združljivostnega načina brskalnika Internet Explorer pritisnite Alt + T + B).

#### Slika 2: Registracija v sistem

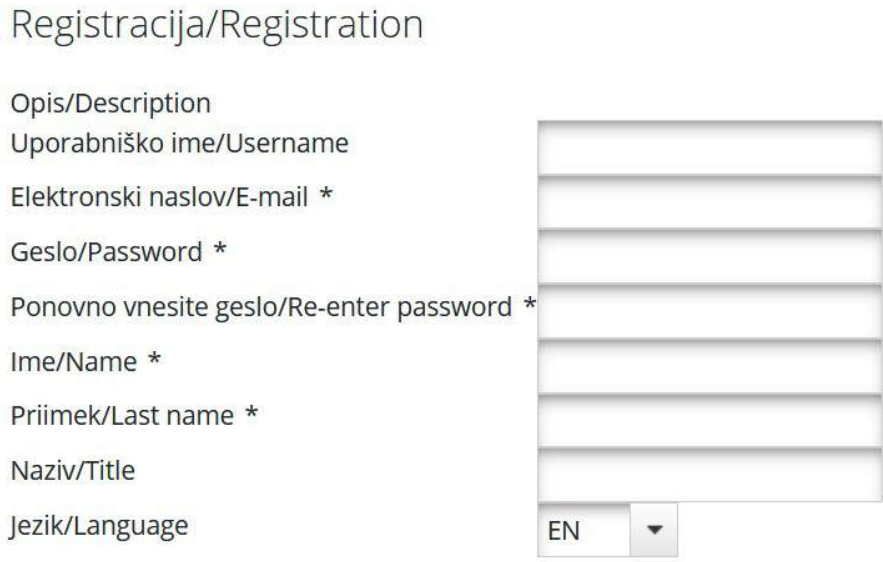

Registracija/Register

- ̶ Uporabniško ime: se uporablja za prijavo in predložitev prijavnice; prijavitelj si ga izbere sam.
- ̶ Elektronski naslov: elektronski naslov prijavitelja.
- Geslo: se uporablja za dostop do eMS<sup>2</sup>; prijavitelj si ga izbere sam.
- ̶ Ime/Priimek/Naziv: osebni podatki kontaktne osebe prijavitelja.
- ̶ Jezik: EN jezik je preddoločen. V EN jeziku sta uporabljena tako slovenski kot angleški jezik.

Na elektronski naslov, naveden v registraciji, je nato poslano potrditveno sporočilo. Šele po potrditvi se prijavitelj lahko prijavi v eMS in ustvari prijavnico.

## 2.3.2 Izpolnjevanje prijavnice

Izpolnjevanje in oddajo prijavnice lahko izvede le uporabnik, ki je kliknil na »Dodaj projekt« (slika 4) in s tem prevzel vlogo nosilca projekta. Nosilec projekta lahko za urejanje nekaterih delov prijavnice odobri pravice drugim uporabnikom (projektnim partnerjem). Projektni partnerji se registrirajo v sistem eMS in posredujejo nosilcu projekta svoje uporabniško ime, da jim le-ta dodeli pravice za delo v prijavnici. Nosilec projekta lahko dodaja nove uporabnike v razdelku »Upravljanje uporabnikov«, polje »Nov uporabnik« (na sliki 3 označeno z zeleno puščico). Uporabnikom se lahko dodelijo pravice samo za branje s klikom izbire »Dodaj za branje« in/ali pravice za urejanje s klikom izbire »Dodaj za urejanje« (na sliki 3 označeno z rdečo puščico).

-

 $2$  V primeru pozabljenega gesla se obrnite na Nosilca programa za dodelitev novega gesla.

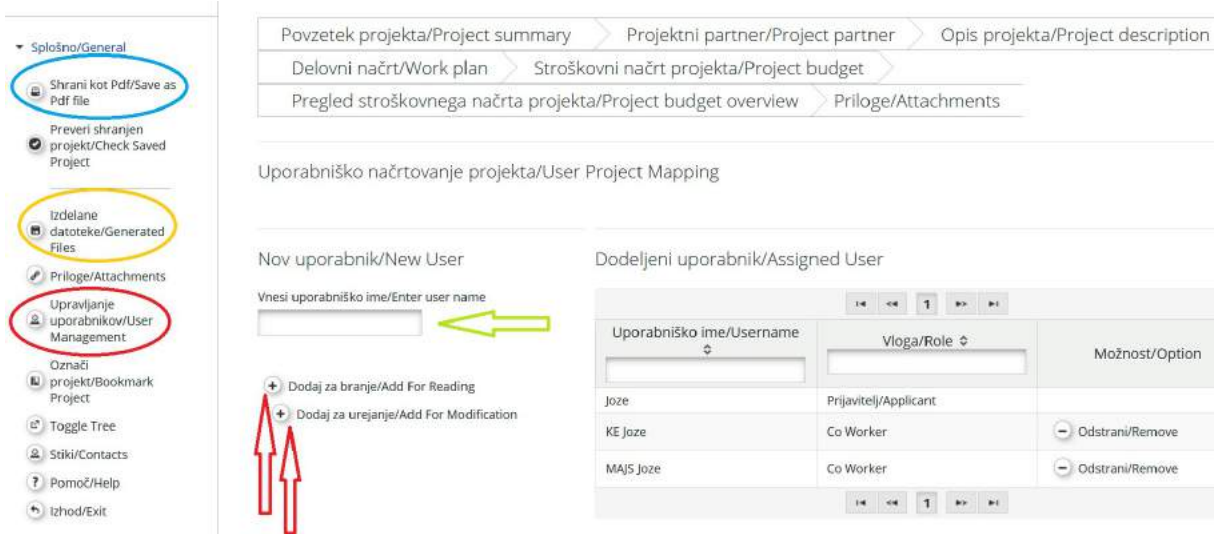

Slika 3: Upravljanje uporabnikov in dodajanje novega uporabnika

Pravice uporabnikov so ustvarjene za pripravo in predložitev prijavnice in so na voljo do konca postopka ocenjevanja. Če je projekt izbran za sofinanciranje, se za vsakega projektnega partnerja v okviru njegovih uporabniških pravic dodeli nov nabor pravic.

V določenem obsegu lahko različni uporabniki hkrati (vzporedno) delajo na isti prijavnici. Pri sočasnem delu morajo le zagotoviti, da ne delajo vsi na istem razdelku ali podrazdelku (če je razdelek razdeljen).

Kadarkoli med pripravo prijavnice je mogoče ustvariti datoteko v formatu .pdf s klikom izbire »Shrani kot .pdf« (na sliki 3 označeno z modro). Ustvarjene datoteke .pdf so shranjene v razdelku »Izdelane datoteke« (na sliki 3 označeno z rumeno). Upoštevati je treba, da lahko shranjevanje dokumenta v razdelku »Izdelane datoteke« traja nekaj minut.

#### Kako izpolniti in oddati prijavnico:

V prijavnico je treba vnesti vse bistvene informacije o projektu.

#### Ne pozabite SHRANITI vnosa!

Pri izpolnjevanju prijavnice je treba upoštevati naslednje pomembne vidike:

- ̶ eMS ne daje nobenih opozoril ali zahtevkov za potrditev pred izhodom iz razdelka prijavnice ali pred odjavo iz sistema. Zato je potrebno vedno pred izhodom iz razdelka ali odjavo shraniti podatke (gumb »Shrani/Save« v zgornjem levem kotu), sicer so podatki izgubljeni!
- ̶ Pri izpolnjevanju daljših razdelkov ne pozabiti redno shranjevati podatkov v izogib izgubi podatkov v primeru prekinitev internetne povezave ali drugih tehničnih težav.
- ̶ Med vnašanjem podatkov se ne uporablja tipke »Enter«, ker je rezultat lahko nepričakovan.
- ̶ Vedno uporabljati ukaze, ki jih ponuja vmesnik eMS.

Ob vstopu v eMS se odpre spodnji zaslon:

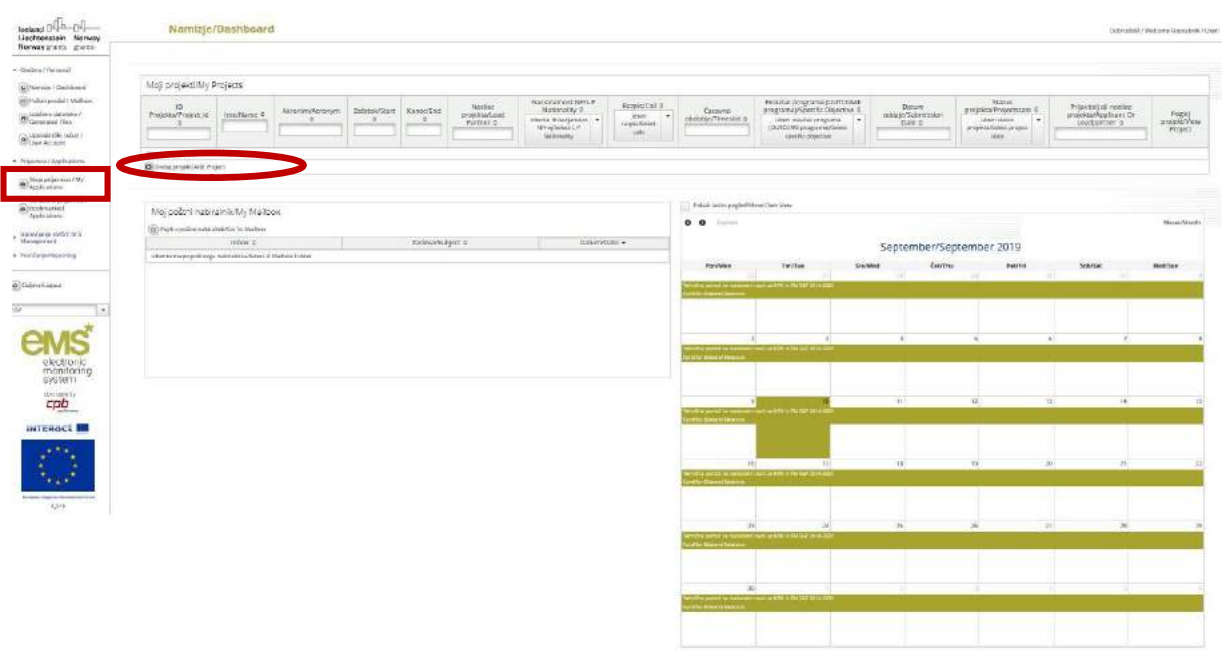

#### Slika 4: Dodaj projekt

Na levi strani je razdelek za navigacijo, na desni pregled projektov, poštni predal in koledar. S klikom na »Prijavnice« si je mogoče ogledati lastne prijavnice.

Za ustvarjanje nove prijavnice se klikne »Dodaj projekt« in pokaže se naslednji zaslon:

Slika 5: Prijava na razpis

## **Razpisi/Calls**

Dobrodošli / Welcome Jože Petkovšek!

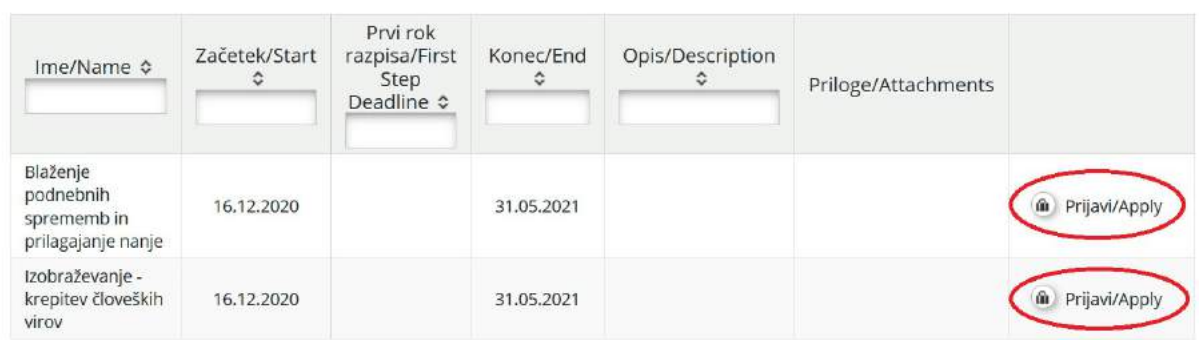

### Razdelek A – Pregled projekta

S klikom izbire »Prijavi« (slika 5) se pojavi naslednji zaslon (slika 6), ki vsebuje identifikacijo projekta, kot so kratko ime projekta, naslov projekta, številka, trajanje projekta, program ter neposredni učinek programa (OUTPUT programa):

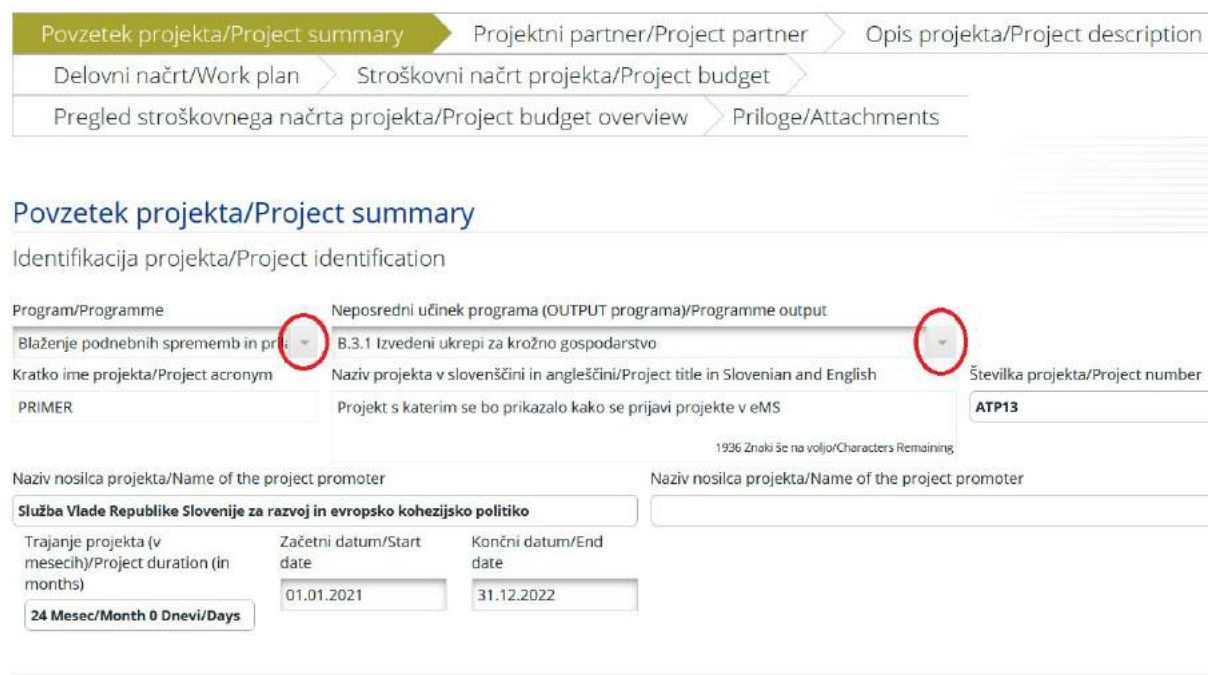

Slika 6: Prikaz prijavnice in prvega razdelka »Povzetek projekta«

Povzetek projekta/Project summary

Prijavnica se lahko nanaša le na en program in en neposredni učinek programa (OUTPUT programa). Polja »Program« in »Neposredni učinek programa (OUTPUT programa)« se lahko izberejo iz spustnega seznama. »Naziv projekta v slovenščini in angleščini« in »Kratko ime projekta« naj bosta kratka in jasna, saj postaneta uradna naziva projekta v celotnem obdobju njegovega ocenjevanja in morebitnega izvajanja. Trajanje projekta se določi v poljih »Datum začetka« in »Datum zaključka«. Polje »Trajanje projekta« se izpolni samodejno (pomembno: izdatki projekta so upravičeni samo v času trajanja projekta). Polje »Številka projekta« se izpolni samodejno ob kliku na gumb »Shrani«.

V razpisu prijavitelj izbere en program in znotraj tega en neposredni učinek programa (Output programa) na katerega se nanaša projekt. Izjema je rezultat I.1 v programu Izobraževanje - krepitev človeških virov, kjer prijavitelj izbere oba neposredna učinka (I.1.1 in I.1.2) kot eno izbirno možnost. Sistem eMS podpira, da prijavitelj najprej izbere program in nato neposredni učinek programa (OUTPUT programa).

Zaradi tehničnih omejitev sistema eMS sta neposredni učinek I.1.1: Razvite nove prakse poučevanja in učenja za delo in življenje in neposredni učinek I.1.2: Izmenjava znanj in dobrih praks na področju pospeševanja spretnosti in kompetenc v izobraževanju ZDRUŽENA v EN neposredni učinek I.1.1-2: Razvite nove prakse poučevanja in učenja za delo in življenje in izmenjava znanj in dobrih praks na področju pospeševanja spretnosti in kompetenc v izobraževanju.

V polju »Povzetek projekta« se navede kratek opis projekta (v slovenščini in angleščini) in opiše:

- ̶ Zakaj je projekt potreben?
- ̶ Kaj je cilj projekta? Navedite splošne in specifične cilje.
- ̶ Katere probleme ali izzive bo projekt obravnaval? Navedite sklice/vir dokazil, vključno s sklicem na ustrezne predpise in zakone in politike, kjer je to relevantno.
- ̶ Kako bo projekt reševal te (navedene) izzive? Navedite ključne dejavnosti in rezultate projekta za reševanje teh izzivov.
- ̶ Kaj želite doseči s projektom? Navedite ključne učinke projekta.
- ̶ Kdo bo imel korist od projekta? Navedite cilje skupine.
- ̶ Kakšna je dodana vrednost vsakega projektnega partnerja pri projektu? Kaj bo partnerstvo doseglo?
- ̶ Na naslednja 4 vprašanja odgovorite le, če je vključen partner iz države donatorice:
	- Opišite partnerje iz držav donatoric in njihovo vlogo?
	- Kakšno stopnjo vključenosti partnerja iz držav donatoric predvidevate skozi celotno obdobje trajanja projekta?
	- Kako je bilo vzpostavljeno sodelovanje?
	- Kako se bodo utrdili bilateralni odnosi?
- ̶ Navedite kodo sektorja in/ali podsektorja, na katero se nanaša vaš projekt, iz šifranta v Prilogi 3 Priročnika Urada za finančne mehanizme o poročanju rezultatov, ki se nahaja na spletni strani javnega razpisa pod Drugo dokumentacijo; če se projekt nanaša na več sektorjev, napišite le najbolj relevantnega za projekt.
- ̶ Ali bo projekt ustvarjal prihodke? V kolikor bo projekt ustvarjal prihodke, navedite vrste prihodkov in dejavnosti s katerimi bo projekt ustvarjal prihodke?

## Razdelek B – Projektni partnerji

Naslednji korak je izpolnjevanje razdelka »Projektni partner«. Za to se klikne na gumb »Projektni partner«, ki se pojavi na naslednjem zaslonu (slika 7):

Slika 7: Dodaj novega partnerja

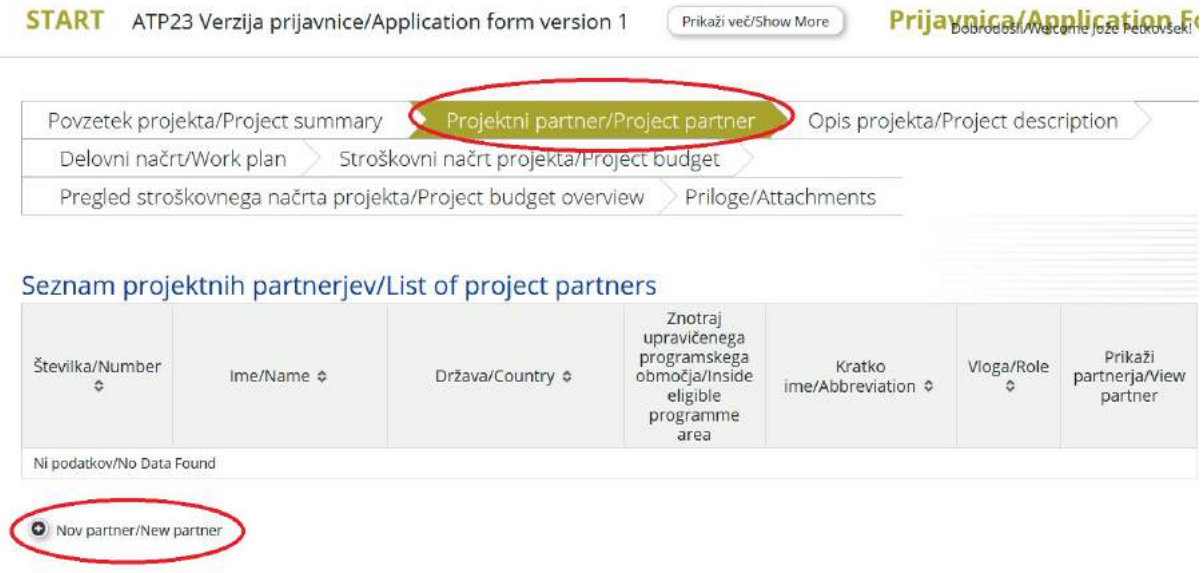

Za dodajanje projektnega partnerja se klikne »Nov partner« (slika 7). Ta razdelek vsebuje informacije o projektnem partnerju.

Slika 8: Vnos vloge partnerjev in naslov

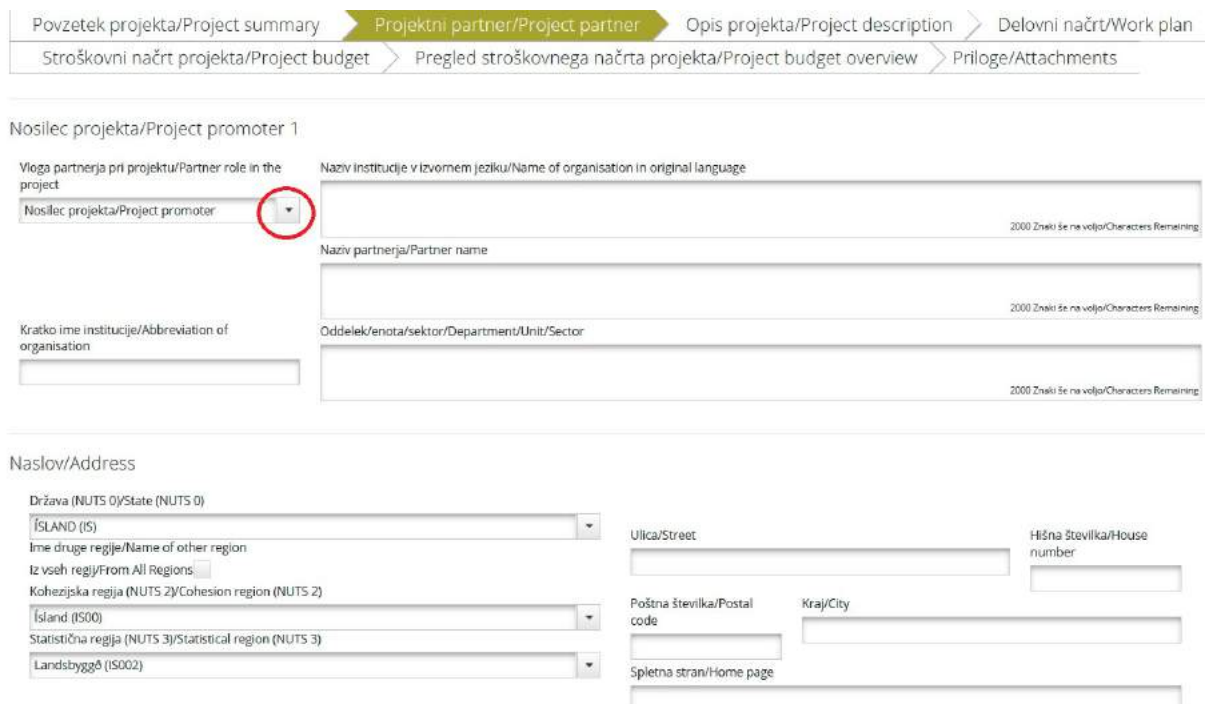

Za vsakega projektnega partnerja se vnese vse zahtevane podatke in določi vloga v projektu, ki se izbere v spustnem seznamu (nosilec projekta ali projektni partner, slika 8). Polje »Oddelek/enota/sektor« se izpolni le, če je to potrebno. Za dodajanje projektnega partnerja zunaj programskega območja (npr. mednarodna organizacija), se odkljuka okvir »Iz vseh regij« (slika 8).

Slika 9: Vnos pravnih in finančnih informacij ter kontaktnih podatkov

Pravne in finančne informacije/Legal And Financial Information

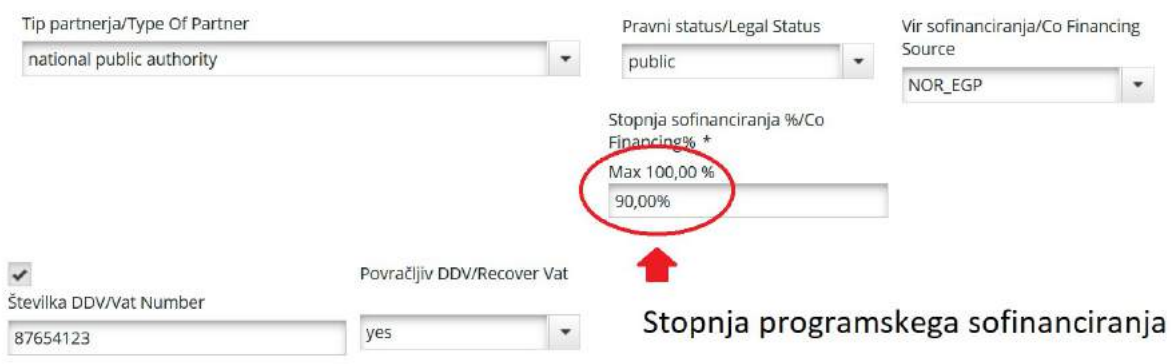

V razdelku »Pravne in finančne informacije« (slika 9) ter kontaktnih podatkov se, poleg kontaktnih podatkov, vnese podatke za polja »Tip partnerja«, »Vračilo DDV«, »Vir sofinanciranja« in »Pravni status« (izbere se s spustnega seznama). V vsa druga polja je treba lastnoročno vnesti podatke, ali pa se ti izpolnijo samodejno.

Poleg zgoraj navedenega se v tem razdelku (slika 9) vnese tudi stopnjo programskega sofinanciranja za tega partnerja in sicer v vnosno polje »Delež sofinanciranja (%)«. Programsko sofinanciranje je praviloma za vse partnerje 100 %. V primeru izjem (na primer državne pomoči, prihodkov) je lahko stopnja financiranja s strani programa nižja. V takšnem primeru je lahko ustrezno znižana stopnja sofinanciranja enaka za vse partnerje (v tem primeru je potrebno vsem partnerjem v to polje vpisati enako stopnjo sofinanciranja) ali različna. V kolikor je stopnja programskega sofinanciranja partnerjev različna in želite, da ima nek partner 100 % programsko sofinanciranje (0 % lastno sofinanciranje), potem temu partnerju vnesete v to vnosno polje številko 100 %, ostalim partnerjem pa ustrezno nižjo stopnjo sofinanciranja. Kakšna je ustrezno nižja stopnja sofinanciranja je potrebno izračunati na podlagi podatkov vnesenih v stroškovni načrt (to pomeni spreminjanje tega podatka kasneje, po opravljenem izračunu)! Pri izračunu (v primeru različnih) stopenj programskega sofinanciranja partnerjev je potrebno paziti, da je programsko sofinanciranje projekta ustrezno (npr. 90 % - POZOR! Le v primeru izjem dogovorjenih z Nosilcem programa).

V polju »Izkušnje partnerja« (slika 10) je treba opisati tematske kompetence in izkušnje projektnega partnerja, ki so pomembne za projekt, v polju »Korist« pa našteti koristi sodelovanja organizacije v projektu. Če ima projektni partner sedež izven upravičenega območja (npr. mednarodna organizacija; glej 6. poglavje javnega razpisa), je treba njegovo sodelovanje v projektu jasno utemeljiti. V polju »Drugi mednarodni projekti« je potrebno opisati izkušnje organizacije s sodelovanjem pri projektih, ki jih sofinancira EU, ali njihovim upravljanjem, ter druge mednarodne projekte.

Slika 10: Vnos izkušenj partnerjev, korist in sodelovanje na drugih projektih

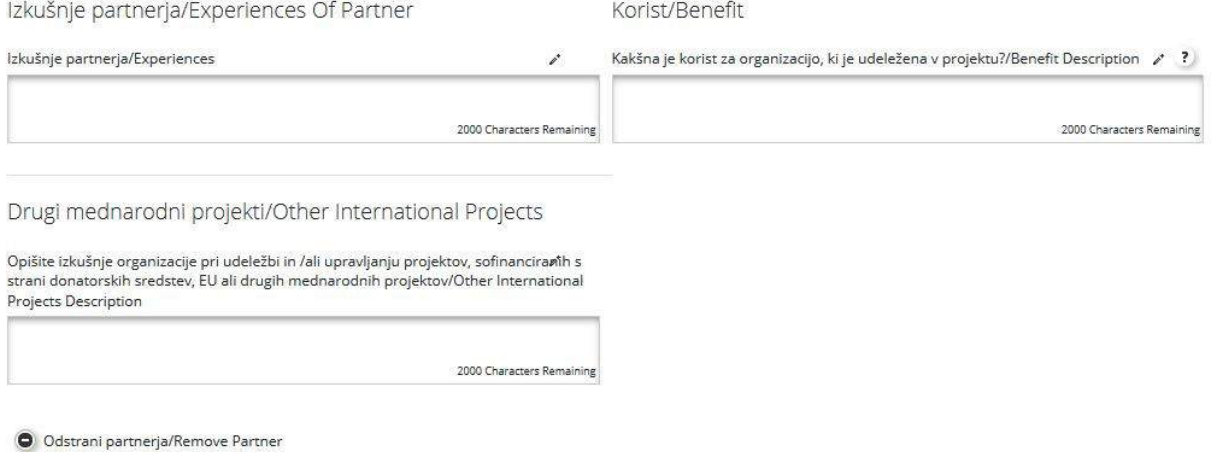

B Shrani/Save

Za dodajanje vsakega nadaljnjega novega partnerja je treba ponovno pritisniti gumb »Partner« in nato »Nov partner« ter ponoviti postopek, pojasnjen v razdelku »Projektni partnerji«.

### Razdelek C – Opis projekta

Prijavitelj zagotavlja informacije o tem, kako projekt prispeva k ciljem programa. Opis projekta vključuje naslednje razdelke: Pomen projekta, Projektni cilji, rezultati in neposredni učinki, Kontekst projekta, Horizontalna načela in Tveganje za izvedbo projekta. Te razdelke se izbere v polju »Opis projekta«.

#### Slika 11: Razdelek »Opis projekta«

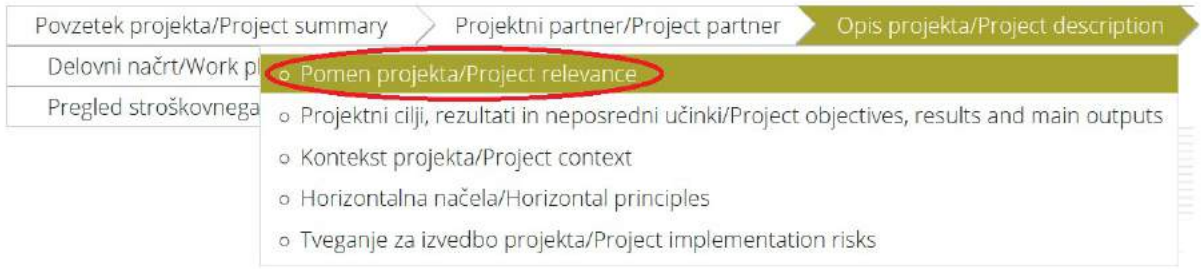

#### Razdelek C.1 – Pomen projekta:

Izzivi na izbranem področju (slika 12) – prijavitelj pojasni, katere izzive vezane na izbran rezultat programa (OUTCOME programa) naslavlja s projektom in katere izzive vezane na izbran neposredni učinek (OUTPUT) programa naslavlja s projektom.

Projektni pristop (slika 12) – prijavitelj odgovori, kakšen bo pristop pri reševanju izzivov oz. priložnosti v projektu. Opiše se nove pristope, ki bodo razviti tekom projekta in/ali obstoječe pristope, ki bodo sprejeti in izvedeni v času trajanja projekta ter na kakšen način bo izbran pristop presegel obstoječo prakso v sektorju.

Slika 12: Vnos opisov »Pomen projekta«

Pomen projekta/Project relevance

Izzivi na izbranem področju/Project challenges (related to the programme outcome and outputs)

Katere izzive, vezane na izbran neposredni učinek programa (OUTPUT programa) in katere izzive, vezane na rezultat programa (OUTCOME programa), naslavljate s projektom? /Explain which challenges related to the selected programme OUTCOME and which challenges related to selected programme<br>OUTPUT are addressed by the project?

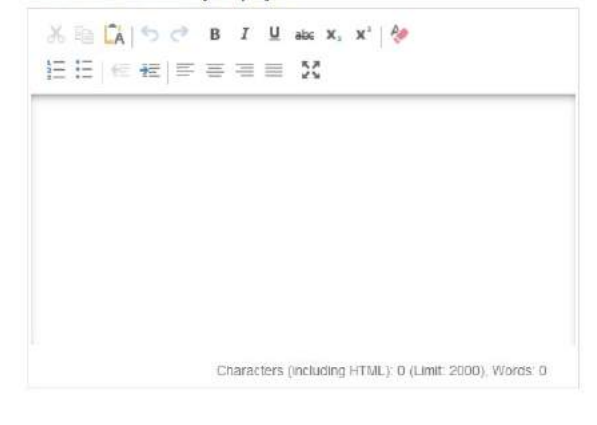

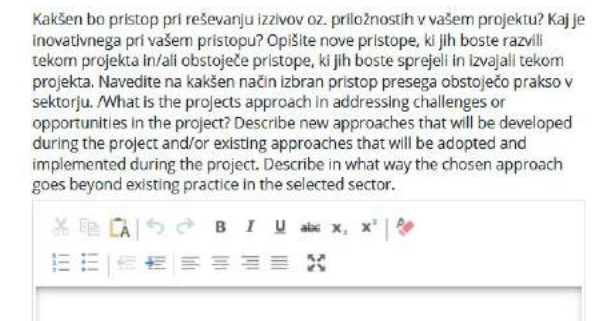

Projektni pristop/Project approach

Characters (including HTML): 0 (Limit: 2000), Words: 0

Ne pozabite SHRANITI vnosa!

## Razdelek C.2 – Projektni cilji, rezultati in neposredni učinki

Razdelek »Projektni cilji, rezultati in neposredni učinki« se nanaša na intervencijsko logiko, ki jo sestavljajo naslednji elementi:

- ̶ neposredni učinek programa h kateremu prispeva projekt,
- ̶ glavni rezultati projekta,
- ̶ projektni specifični cilji.

Prijavitelj v tem razdelku opredeli projektne cilje ter pričakovane projektne rezultate.

Slika 13: Vnos projektnih ciljev, rezultatov in specifičnih ciljev

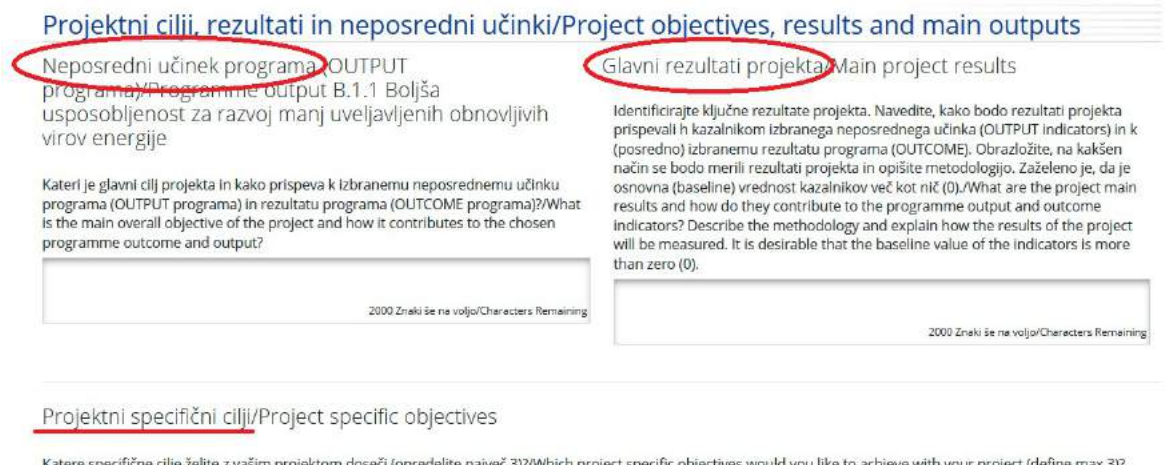

Ni ustvarjenih specifičnih ciljev/There Are No Specific Objectives Created

O Dodaj projektni specifični cilj/Add project specific objective

V polje »Neposredni učinek programa (OUTPUT programa)« (ime izbranega neposrednega učinka se izpiše samodejno iz razdelka A) je treba napisati glavni cilj projekta in opisati kako prispeva k izbranemu neposrednemu učinku programa (OUTPUT programa). Zagotoviti je treba, da je glavni cilj projekta v celoti skladen z izbranim neposrednim učinkom programa (OUTPUT programa).

V polju »Glavni rezultati projekta« se opiše ključne projektne rezultate in njihova povezava s kazalniki izbranega neposrednega učinka programa (OUTPUT kazalniki). Obrazložiti je potrebno na kakšen način se bodo merili rezultati projekta ter opisati metodologijo merjenja rezultatov projekta.

Zaradi tehničnih omejitev eMS se kazalnike izbranega rezultata (OUTCOME programa) vodi med kazalniki neposrednih učinkov (OUTPUTOV). Zaradi tehničnih zahtev so tudi kazalniki izbranega rezultata (OUTCOME programa) v eMS oštevilčeni. Pomembno je, da prijavitelj pozorno prebere nazive izbranih kazalnikov rezultata in neposrednega učinka.

Projektni specifični cilj opisuje neposredni cilj, ki se ga želi doseči s projektom in je izvedljiv v času trajanja projekta, in sicer s pomočjo neposrednih učinkov projekta. Na koncu projekta mora biti mogoče preveriti, ali je bil specifični cilj dosežen ali ne. Vsak specifični cilj projekta mora jasno prispevati k neposrednemu učinku programa (OUTPUTU programa). V eMS je mogoče opredeliti največ 3 projektne specifične cilje in jih ustrezno obrazložiti.

V eMS sta trajnost in prenosljivost učinkov in rezultatov vključeni v razdelek »Projektni cilji in rezultati«:

Slika 14: Opis trajnosti in prenosljivosti glavnih neposrednih učinkov in rezultatov projekta

2000 Znaki še na voljo/Characters Remain

Trajnost in prenosljivost glavnih neposrednih učinkov in rezultatov projekta/Durability and transferability of main project outputs and results

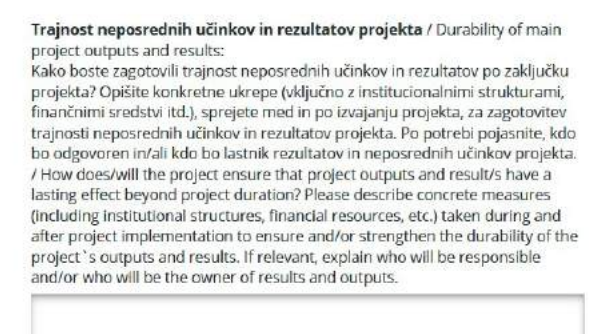

Prenoslijvost neposrednih učinkov in rezultatov projekta / Transferability of main project outputs and results: Kako bodo lahko neposredni učinki in rezultati vašega projekta uporabljeni in preneseni na druge organizacije/regije/države izven vašega trenutnega partnerstva? / Please describe to what extent it will be possible to transfer the outputs and results of project to other organisations/regions/countries outside of the current partnership.

2000 Znaki še na voljo/Characters Rema

B Shrani/Save

Prijavitelj v teh dveh poljih opiše, kako bo v okviru projekta zagotovljena trajnost neposrednih učinkov in rezultatov projekta tudi po koncu trajanja projekta. Opisati je treba konkretne ukrepe (vključno z institucionalnimi strukturami, finančnimi viri itd.), sprejete med trajanjem in po izvedbi projekta, s katerimi se zagotavlja in/ali okrepi trajnost neposrednih učinkov in rezultatov projekta. Po potrebi se pojasni odgovorno osebo in/ali nosilca rezultatov in neposrednih učinkov. Potrebno je tudi obrazložiti, kako bodo v okviru projekta zagotovljeni uporaba in ponovljivost neposrednih učinkov in rezultatov v drugih organizacijah/ regijah/državah zunaj trenutnega partnerstva. Opiše se možen obseg prenosa neposrednih učinkov in rezultatov na druge organizacije/regije/države zunaj trenutnega partnerstva.

V primeru naložbe v nepremičnine (tudi obnovo) in/ali zemljišče je treba navesti, kako se zagotavlja njihova uporablja v skladu s cilji projekta in za namen projekta še najmanj pet let po potrditvi zaključnega poročila projekta. V kolikor se namerava v okviru projekta uveljavljati celotno nakupno vrednost opreme, je treba pojasniti izpolnjevanje posebnih pogojev po zaključku projekta, ki so podrobneje navedeni v 4. delu tega priročnika.

## Razdelek C.3 – Kontekst projekta

Slika 15: Opis projektnega konteksta, sinergij in znanja

Kontekst projekta/Project context

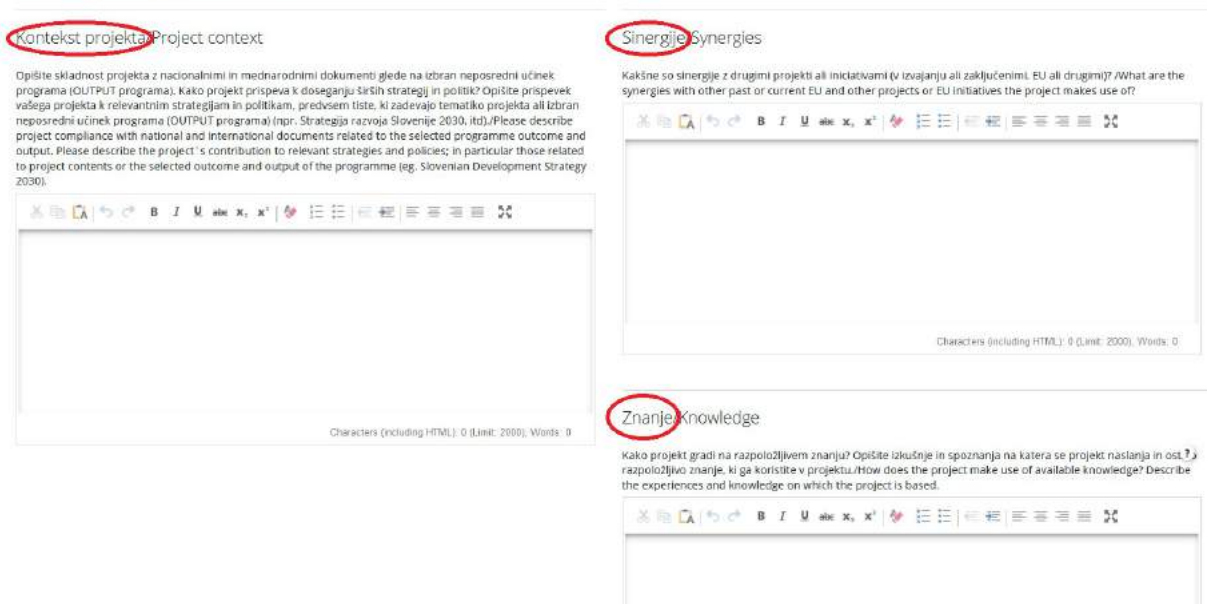

V polju »Kontekst projekta« se opiše skladnost projekta z nacionalnimi in mednarodnimi dokumenti gleda na izbran neposredni učinek programa (OUTPUT programa) in morebitni prispevek projekta k doseganju širših strategij in politik, predvsem tistih, ki zadevajo tematiko projekta ali izbran neposredni učinek programa (OUTPUT programa), npr. Strategija razvoja Slovenije 2030 itd.

V polje »Sinergije« se vpišejo sinergije s preteklimi in sedanjimi EU in drugimi projekti ali pobudami, ki jih uporablja projekt. Ni dovolj samo našteti projekte, pač pa je potrebno opredeliti za kakšne sinergije gre (npr. uporaba in nadgradnja neposrednih učinkov preteklega projekta, sodelovanje s projektom v izvajanju za doseganje večje ciljne skupine …).

V polju »Znanje« je opis izkušenj in spoznanj, na katerih temelji projekt, in drugega razpoložljivega znanja, ki projektu koristi.

#### Razdelek C.4 – Horizontalna načela

Prijavitelj navede, kako projekt prispeva k horizontalnim načelom programa, in sicer označi vrsto možnih vplivov:

- ̶ Skupne vrednote temeljijo na skupnih vrednotah spoštovanja človekovega dostojanstva, svobode, demokracije, enakosti in pravne države, vključno s pravicami oseb, ki pripadajo manjšinam.
- Načela dobrega upravljanja temeljijo na sodelovanju in vključenosti vseh zainteresiranih ljudi, tudi najranljivejših družbenih skupin, preglednost delovanja in dostopnost podatkov, odzivnost, spoštovanje zakonodaje in človekovih pravic s strogo politiko ničelne strpnosti do korupcije.
- ̶ Trajnostni razvoj, dolgoročna gospodarska rast, socialna kohezija in varstvo okolja – temeljijo na trajnem in vzdržnem razvoju z dolgoročno vizijo v kateri se prepletajo in medsebojno podpirajo gospodarska rast, socialna povezanost in varstvo okolia.
- ̶ Enakost spolov temelji na izenačevanju pravic, možnosti in moči med spoloma na različnih družbenih področjih.

Slika 16: Vnos horizontalnih načel

#### Horizontalna načela/Horizontal principles

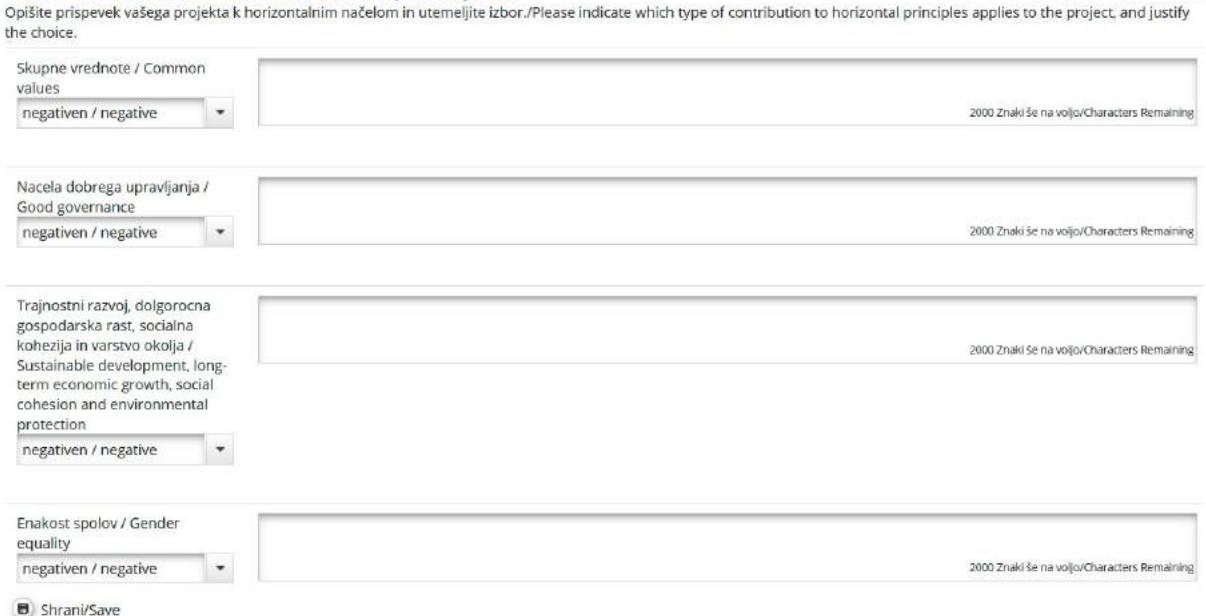

V vlogi se opravi samoocena upoštevanja zgornjih načel. Prispevek je lahko ocenjen kot nevtralen, pozitiven ali negativen in oceno je treba utemeljiti.

## Razdelek C.5 – Tveganje za izvedbo projekta

Prijavitelj opiše tveganja, ki lahko vplivajo na izvedbo projekta ter ukrepe v njihov izogib ali zmanjšanje.

#### Slika 17: Opis projektnega tveganja

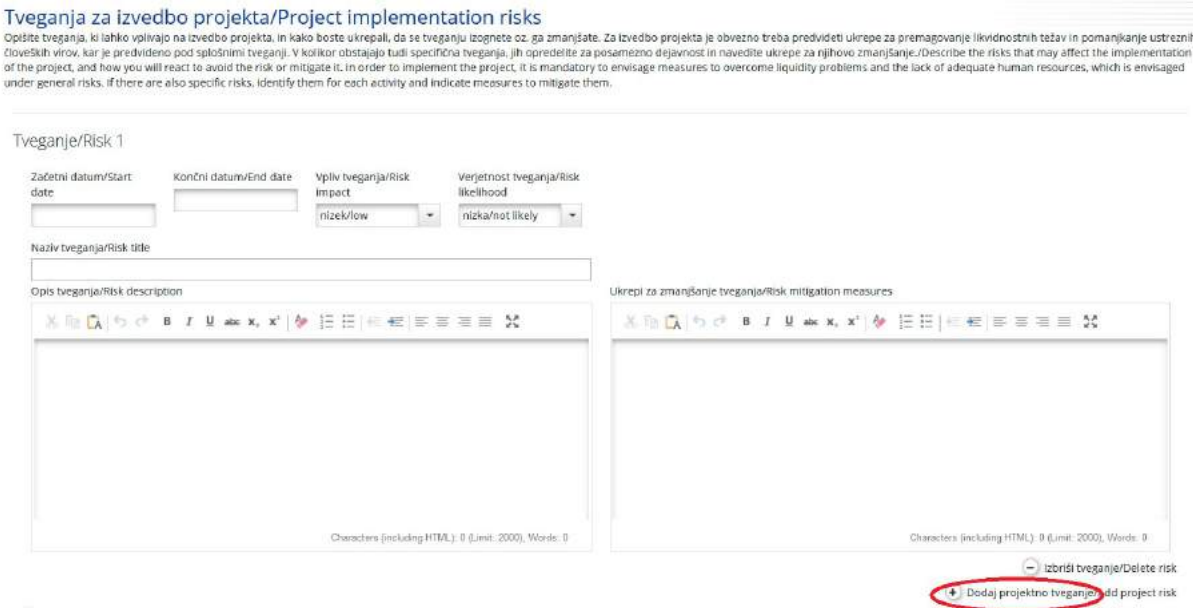

B Shrani/Save

V polju se izbere »Začetni datum« in »Končni datum«, iz zavihka pa »Vpliv tveganja« (nizek/low, srednji/medium, visok/high) in »Verjetnost tveganja« (nizka/not likely, srednja/likely, visoka/very likely). Za izvedbo projekta je obvezno treba predvideti ukrepe za premagovanje likvidnostnih težav in pomanjkanje ustreznih človeških virov, kar je predvideno pod splošnimi tveganji. V kolikor obstajajo tudi specifična tveganja, se jih opredeli za posamezno aktivnost ter tudi ukrepe za njihovo zmanjšanje. V polje »Naziv tveganja« se vpiše naziv tveganja ter vrsto le-tega (splošna ali specifična). Tako splošna kot specifična tveganja se opiše v polju »Opis tveganja«, ukrepe za zmanjšanje pa v sosednjem polju »Ukrepi za zmanjšanje tveganja«.

#### Ne pozabite SHRANITI vnosa!

#### Razdelek D – Delovni načrt

#### Razdelek D.1 – Seznam delovnih sklopov

Delovni načrt projekta opisuje aktivnosti v projektu z namenom zagotavljanja neposrednih učinkov, ki so potrebni za doseganje projektnih specifičnih ciljev. Delovni načrt je sestavljen iz serije delovnih sklopov. Dva od njih sta ustvarjena vnaprej (Upravljanje in Komunikacija), druge doda prijavitelj.

Delovni sklop sestavlja naslednje:

- ̶ cilj delovnega sklopa,
- ̶ vloge in odgovornosti projektnih partnerjev,
- ̶ sestavljen je iz več aktivnosti (priporočenih je največ 6 aktivnosti na delovni sklop),
- ̶ zagotavljati mora vsaj en neposredni učinek (velja le za tematske delovne sklope),
- ̶ opredeljen je z začetnim in končnim datumom,
- ̶ logična povezava z drugimi delovnimi sklopi.

Opredelitev neposrednih učinkov, aktivnosti in rezultatov projekta:

Neposredni učinki projekta (outputi) – so oprijemljivi dosežki projekta, ki prispevajo k doseganju rezultatov. So neposredna posledica aktivnosti, ki se izvajajo v okviru projekta. Ne omogočajo kvalitativne presoje rezultatov projekta (ni nujno, da bo projekt uspešen zaradi številnih neposrednih učinkov, kot so npr. izvedene delavnice). Neposredni učinki se običajno merijo v fizičnih enotah, kot so število seminarjev, obiskov na terenu, konferenc, udeležencev, objav, ugotovljenih dobrih praks ali obravnavanih politik.

Projektne aktivnosti – vsak delovni sklop je razdeljen na aktivnosti (priporočenih je največ 6 aktivnosti na delovni sklop). Aktivnosti morajo voditi k razvoju enega ali več neposrednih učinkov projekta. Za vsako aktivnost mora biti določen mesec začetka in konca ter predvideni stroški.

Dosežki projekta – vsaka aktivnost mora vključevati enega ali več dosežkov (npr. analiza, študija izvedljivosti), ki pripomorejo k doseganju neposrednih učinkov projekta. Manjše posamezne aktivnosti, kot so na primer poročila o sestankih deležnikov, delovne skupine itd. ni treba navesti kot posamezne dosežke, ampak se jih združi v en dosežek, npr. kvalitativno poročilo z opisom sodelovanja deležnikov. To so dosežki, ki nastanejo pri izvedbi projektnih aktivnostih, plačanih iz naslova sredstev projekta (tj. strategija/akcijski načrt, orodje, pilotni ukrep, usposabljanja itd.).

### Vrste delovnih sklopov

Program predvideva štiri različne vrste delovnih sklopov: Upravljanje, Komunikacija, Izvajanje in Investicije. Za dostop do razdelka delovnih sklopov se pritisne gumb »Seznam delovnih sklopov« in prikaže se seznam. S klikom ikone povečevalnega stekla se vstopi v posamezni delovni sklop.

Slika 18: Razdelek »Delovni načrt« in »Seznam delovnih sklopov«

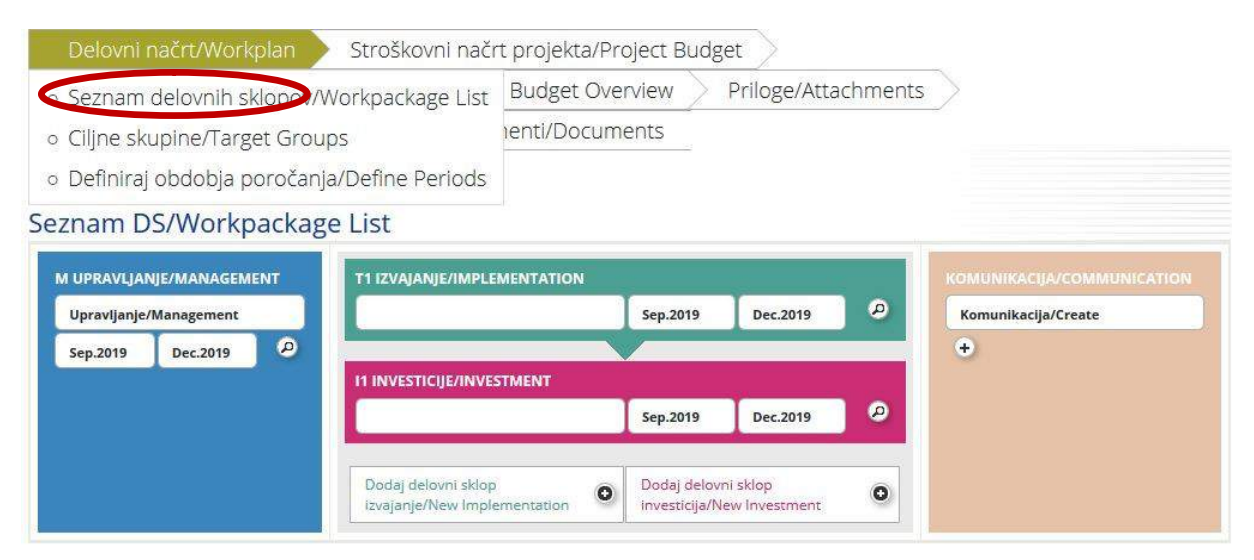

## Obvezni delovni sklop »Upravljanje«

Delovni sklop »Upravljanje« je poimenovan avtomatsko, zato se naziva ne da spreminjati. Za ta delovni sklop je vedno odgovoren nosilec projekta, vključeni pa so lahko tudi drugi projektni partnerji. Za vključitev partnerja v delovni sklop je potrebno partnerja odkljukati.

V polje »Opis« vnesite opis vodenja projekta na strateški in operativni ravni, še posebej:

- ̶ strukture, odgovornosti in postopke za dnevno upravljanje in koordinacijo,
- ̶ komuniciranje med projektnimi partnerji v zvezi z upravljanjem projekta,
- ̶ postopke poročanja in vrednotenja,
- ̶ upravljanje kakovosti in tveganj,
- ̶ navedbo, ali je predvideno zunanje upravljanje.

Slika 19: Delovni sklop »Upravljanje«

#### Upravljanje/Management M

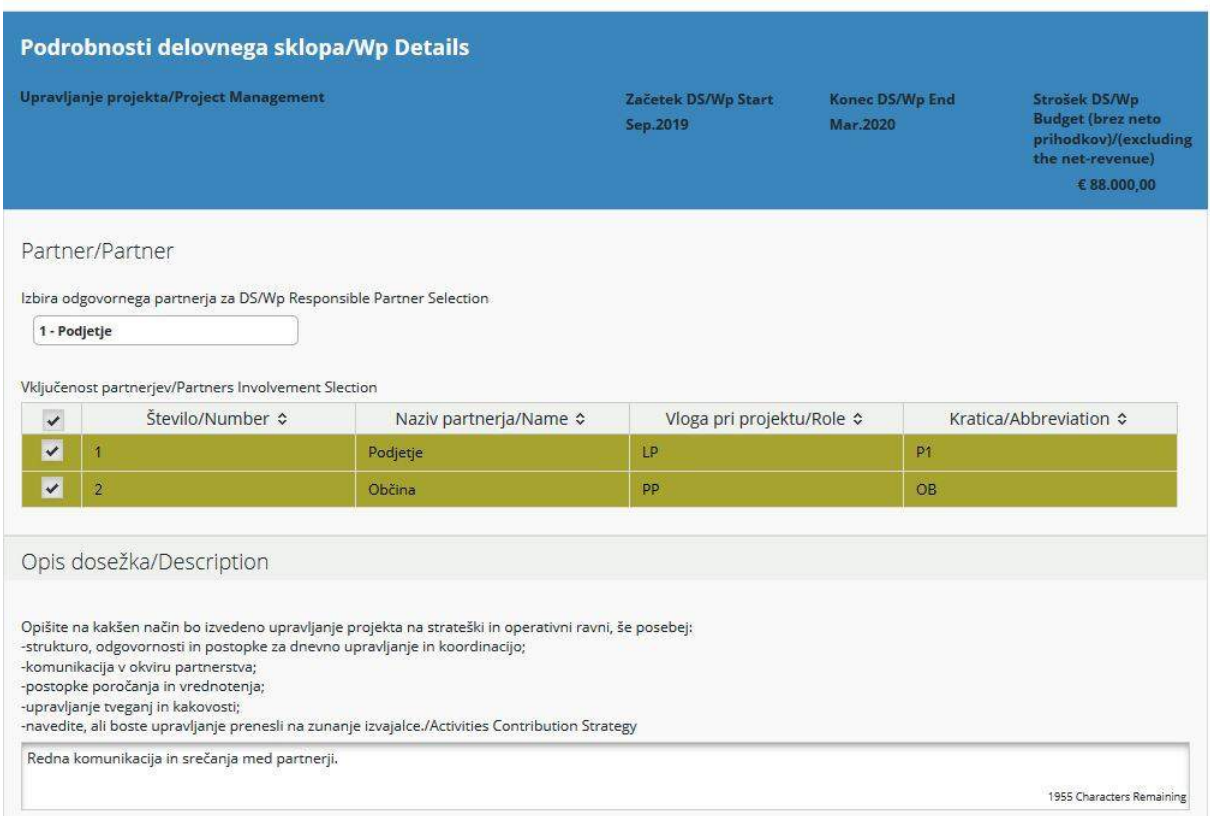

Naslednji korak je opredelitev aktivnosti (na sliki 20 označeno z rdečo). Za vsako aktivnost se opredeli ustrezne dosežke (na sliki 20 označeno z zeleno). Ena aktivnost ima lahko več dosežkov, ki se jih doda s klikom na »Dodaj dosežek«.

V polje »Indikativni stroškovni načrt« se vnese predviden znesek celotnega stroška za posamezno aktivnost vseh partnerjev v projektu<sup>3</sup>.

-

<sup>3</sup> Indikativni stroškovni načrt naj bo primerljiv z vrednostmi, ki jih prijavitelj vnese v razdelku Stroškovni načrt partnerja za vse projektne partnerje. Opomba velja za vse indikativne stroškovne načrte v različnih delovnih sklopih.

Sodelujemo skupaj za zeleno, konkurenčno in vključujočo Evropo **23. za obrat za konkurencija za 23** 

#### Slika 20: Vnos aktivnosti in dosežkov

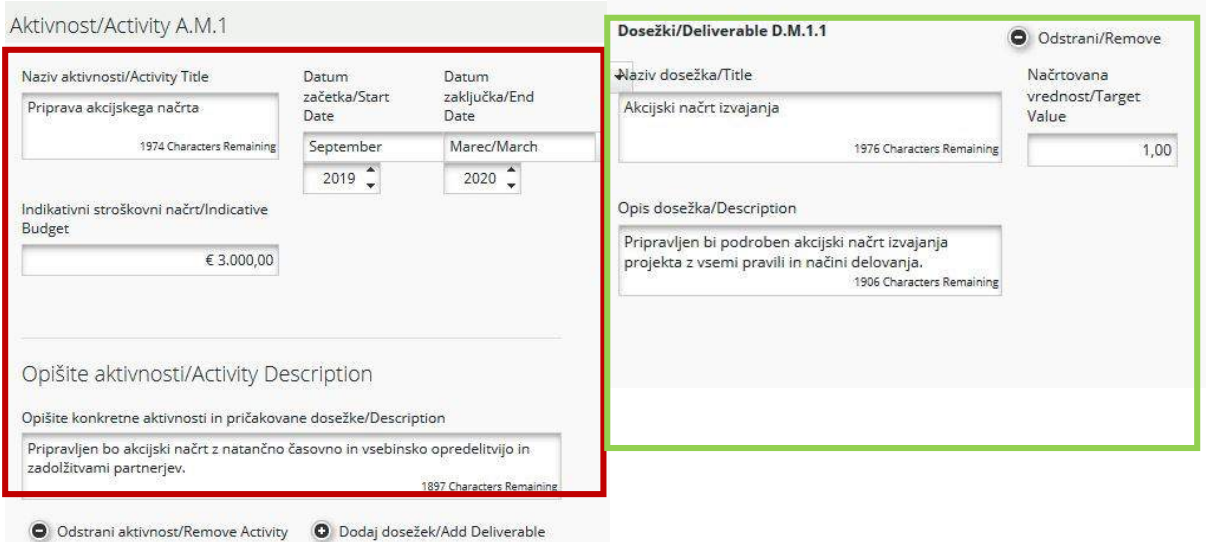

V delovnem sklopu »Upravljanje« neposredni učinki niso predvideni. Neposredni učinki projekta so povezani z izvedbenimi dosežki in so zato vključeni v delovne sklope »Izvajanje«. Dodatne aktivnosti se doda s klikom na »Dodaj aktivnost«.

#### Ne pozabite SHRANITI vnosa!

### Obvezni delovni sklop »Komunikacija«

Delovni sklop »Komunikacija« je tudi določen vnaprej, zato se naziva ne da spreminjati. Za ta delovni sklop se izbere odgovornega, poleg tega pa se lahko v delovni sklop vključijo tudi drugi projektni partnerji.

V ta delovni sklop se vključi vse zahteve komunikacijskega načrta iz 6. dela Priročnika za upravičence.

V polje »Povzetek« se vnesejo opis in cilji delovnega sklopa, vključno s ciljnimi skupinami ter razlago sodelovanja in vključevanja projektnih partnerjev v posamezne aktivnosti ter njihov prispevek. V to polje se vnesejo še vse morebitne druge informacije v skladu s komunikacijskim načrtom iz 6. dela Priročnika za upravičence, ki jih prijavitelj ne vnese v druga polja tega delovnega sklopa.

#### Slika 21: Delovni sklop »Komunikacija«

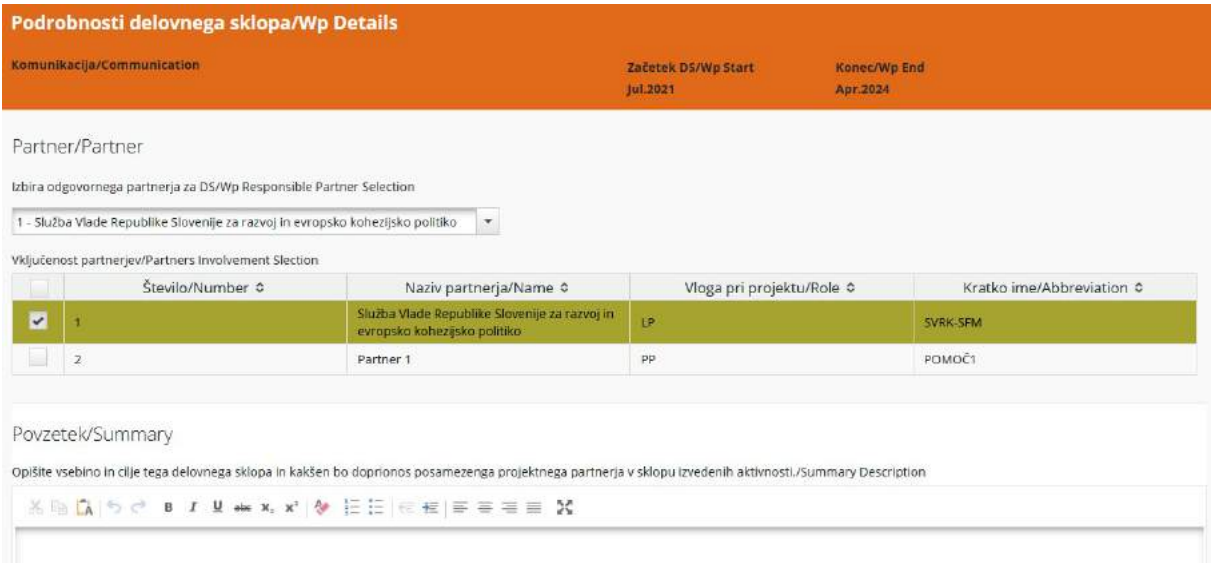

Naslednji korak je opredelitev komunikacijskih ciljev posameznega »projektnega specifičnega cilja« (izpolni se samodejno iz razdelka C.2). Komunikacijski cilji, pristopi in aktivnosti so opisani spodaj.

Komunikacijski cilji: Kako komunikacija pripomore k doseganju posameznega projektnega specifičnega cilja? Prvi korak je določiti, kaj želi projekt doseči s pomočjo komunikacije. Za lažjo izbiro med komunikacijskimi cilji projektov so vnaprej določeni trije osnovni cilji:

- ̶ dvig ozaveščanja o finančnih mehanizmih,
- ̶ ozaveščanje o izvajanju in dosežkih projektov,
- ̶ drugi specifični komunikacijski cilji.

Za vsak projektni specifični cilj je mogoče izbrati enega ali dva od zgoraj navedenih komunikacijskih ciljev. V naslednjem koraku se opredeli pristop za vsak komunikacijski cilj.

V polju »Pristop« se opiše načrt aktivnosti za posamezno ciljno skupino.

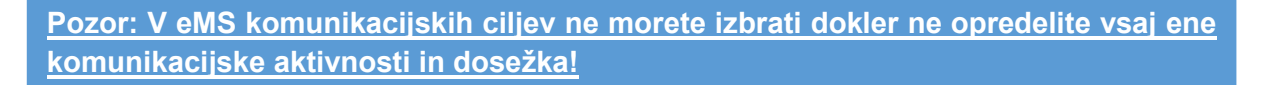

#### Slika 22: Izbira komunikacijskih ciljev in opis pristopa

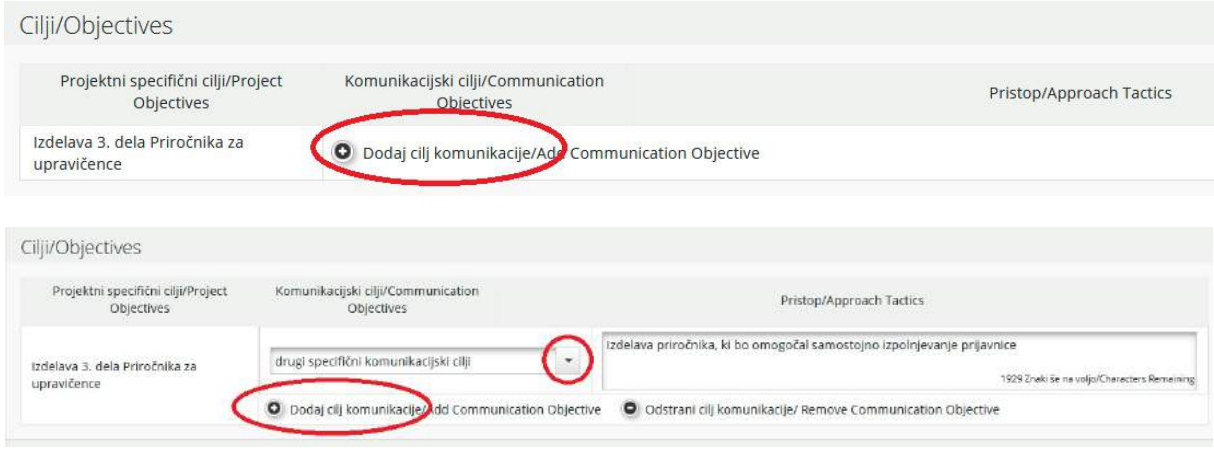

Komunikacijske aktivnosti – na kakšen način in s katerimi orodji je mogoče najbolje izvesti pristop? Aktivnosti in orodja pridejo na vrsto na koncu postopka načrtovanja. Potrebno je ustvarjalno razmišljanje o posebnih vrstah dogodkov, digitalnih ukrepih ali drugih komunikacijskih aktivnostih, ki pripomorejo k izvedbi opredeljenega pristopa.

Za lažjo izbiro med komunikacijskimi cilji projektov (na sliki 23 označeno z rdečo) je vnaprej določenih šest osnovnih sklopov aktivnosti, iz katerih se lahko izbere naslednje:

- ̶ Spletno komuniciranje: vključuje raznovrstne družbene medije in multimedijske aktivnosti (npr. video, animacije, spletna stran projekta, družbena omrežja).
- ̶ Direktna komunikacija: vključuje bolj usmerjeno, individualno informiranje zainteresiranih posameznikov o projektu in njegovih rezultatih, programu, finančnih mehanizmih itd.
- ̶ Promocijski material: jasno povezani z dvigovanjem zavesti o splošnem cilju projekta in navedeni pod dosežke (npr. pisala, USB ključi itd.).
- ̶ Publikacije: vključujejo vse tiskane in digitalne izdelke, kot so letaki, brošure, knjige in študije z informacijami o projektu in njegovih neposrednih učinkih.
- Javni dogodki: vključuje različne oblike dogodkov, kot so konference, novinarske konference, kampanje, predstavitve ali druge večje dogodki in aktivnosti, z namenom predstavitve projekta in njegovih učinkov širši javnosti.
- ̶ Druge aktivnosti.

Za vsako aktivnost se opredeli ustrezne dosežke (na sliki 23 označeno z zeleno), na primer sklop »Publikacije« lahko razčlenimo na »Študije«, »Letaki«, »Infografika« ali druge dosežke. Pomembno je, da se te posebne dosežke količinsko opredeli in opiše. Navesti je tudi treba, h kateremu komunikacijskemu cilju pripomore posamezni dosežek.

Ena aktivnost ima lahko več dosežkov, ki se jih doda s klikom na »Dodaj dosežke«. Upoštevati je treba, da v komunikacijskem delovnem sklopu neposredni učinki niso predvideni. Neposredni učinki projekta so povezani z izvedbenimi dosežki in so zato vključeni v delovne sklope »Izvajanje«. Dodatne aktivnosti se doda s klikom na »Dodaj aktivnost«. Pri opisu aktivnosti/dosežkov naj se navedejo/opredelijo vloge in odgovornosti vključenih projektnih partnerjev.

Slika 23: Opis aktivnosti in dosežkov v DS »Komunikacija«

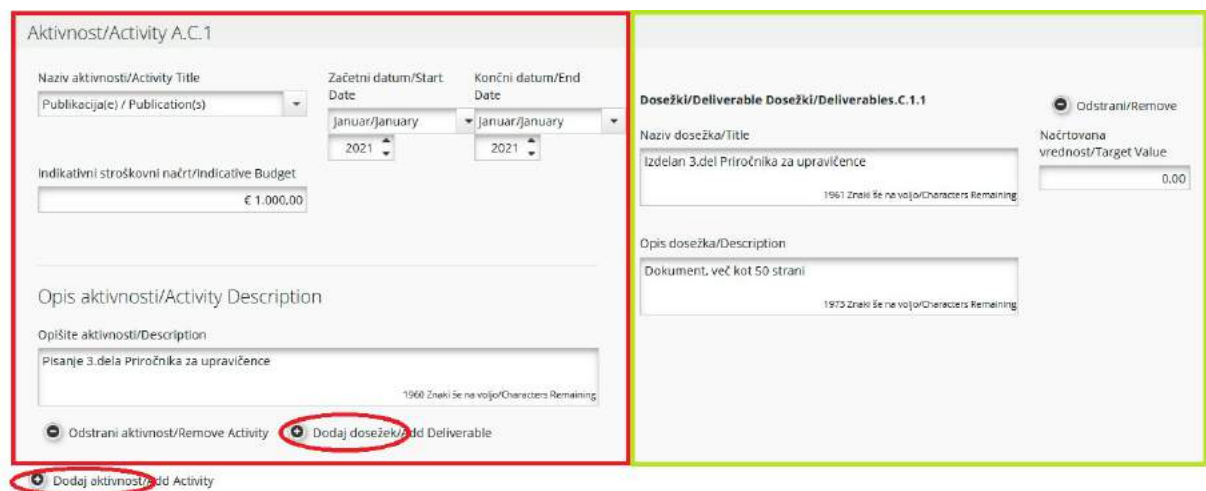

V polje »Indikativni stroškovni načrt« se vnese predvideni znesek celotnega stroška za posamezno aktivnost vseh partnerjev v projektu.

#### Ne pozabite SHRANITI vnosa!

#### Delovni sklopi »Izvajanje«

Delovni sklopi »Izvajanje« opisujejo ključne vsebinske (»tematske«) aktivnosti v okviru projekta in povezane neposredne učinke. Delovnih sklopov izvajanja je lahko največ pet. Za ta delovni sklop je mogoče izbrati odgovornega, poleg tega pa se lahko v sklop vključijo tudi vsi drugi projektni partnerji.

V polje »Povzetek izvajanja« se vnesejo opis in cilji delovnega sklopa, vključno z razlago sodelovanja in vključevanja projektnih partnerjev v posamezne aktivnosti ter njihov prispevek.

Slika 24: Delovni sklop »Izvajanje«

#### Izvajanje/Implementation T1

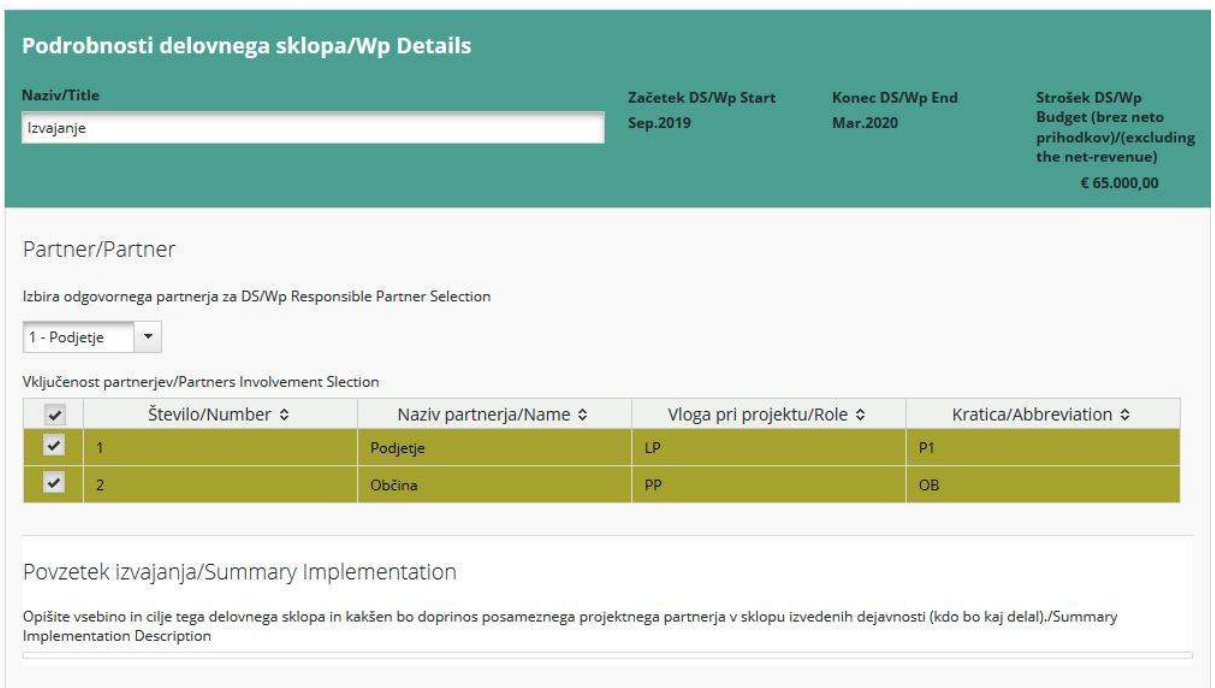

Naslednji korak je opis glavnih neposrednih učinkov projekta, ki so zagotovljeni na podlagi izvedenih aktivnosti v okviru tega delovnega sklopa. Za vsak glavni neposredni učinek projekta se izbere kazalnik neposrednega učinka programa (OUTPUT) (spustni seznam – na sliki 25 označen z zeleno). Za kazalnik neposrednega učinka programa (OUTPUT) in projekta se uporablja enaka merska enota.

Pri vnašanju neposrednih učinkov projekta in vezano na kazalnike neposrednih učinkov programa je NUJNO treba upoštevati, da mora projekt NUJNO prispevati k vsem zahtevanim kazalnikom neposrednega učinka programa na izbranem neposrednem učinku programa (OUTPUTU) iz javnega razpisa, med njimi so praviloma tudi kazalniki Rezultatov (OUTCOME) programa.

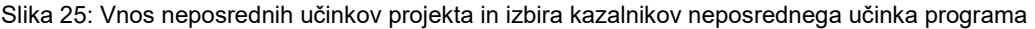

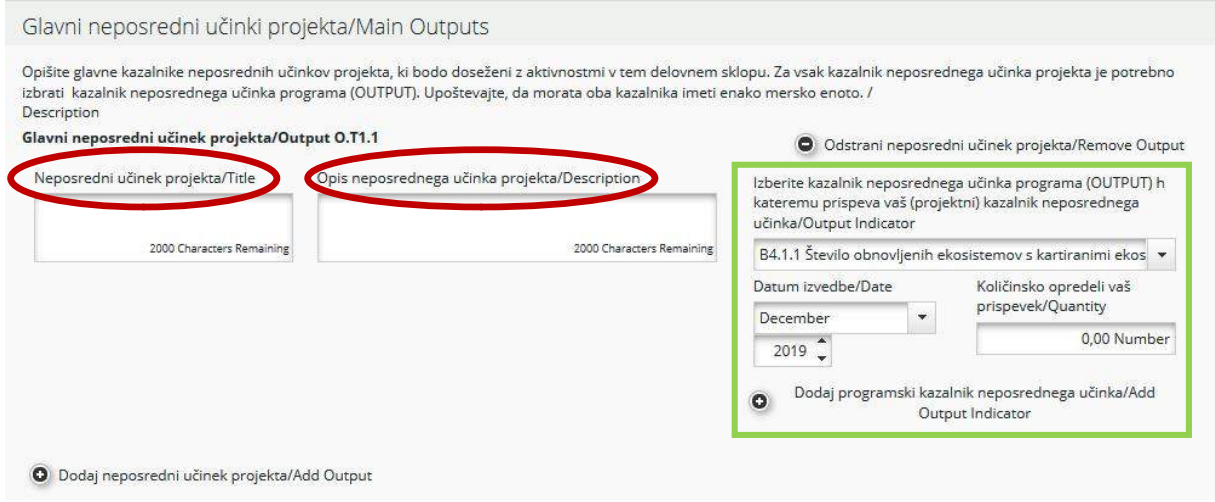

Vsak delovni sklop »Izvajanje« mora vsebovati vsaj en glavni neposredni učinek projekta (na sliki 25 označeno z rdečo), dodatne neposredne učinke pa se lahko doda s klikom na »Dodaj neposredni učinek projekta«. En neposredni učinek projekta je lahko povezan z največ dvema kazalnikoma neposrednih učinkov programa. Za vključitev več kot dveh neposrednih učinkov programa je treba ustvariti nov glavni neposredni učinek projekta.

Ustrezno pozornost je treba nameniti ugotavljanju, kako lahko neposredne učinke uporabljajo ciljne skupine (slika 26).

Slika 26: Izbor ciljnih skupin

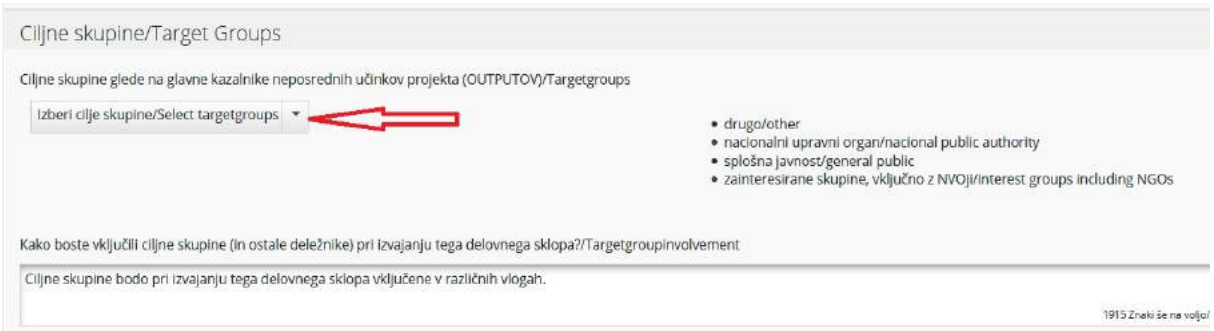

S spustnega seznama se izberejo ciljne skupine in vnese se opis, kako so pri razvoju glavnih neposrednih učinkov projekta vključene ciljne skupine (in drugi deležniki).

Naslednji korak je opredelitev aktivnosti (na sliki 27 v rdečem okvirju). Za vsako aktivnost se opredeli ustrezne dosežke (na sliki 27 v zelenem okvirju). Ena aktivnost ima lahko več dosežkov, ki se jih doda s klikom na »Dodaj dosežek«. Dodatne aktivnosti se doda s klikom na »Dodaj aktivnost«.

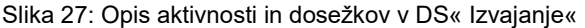

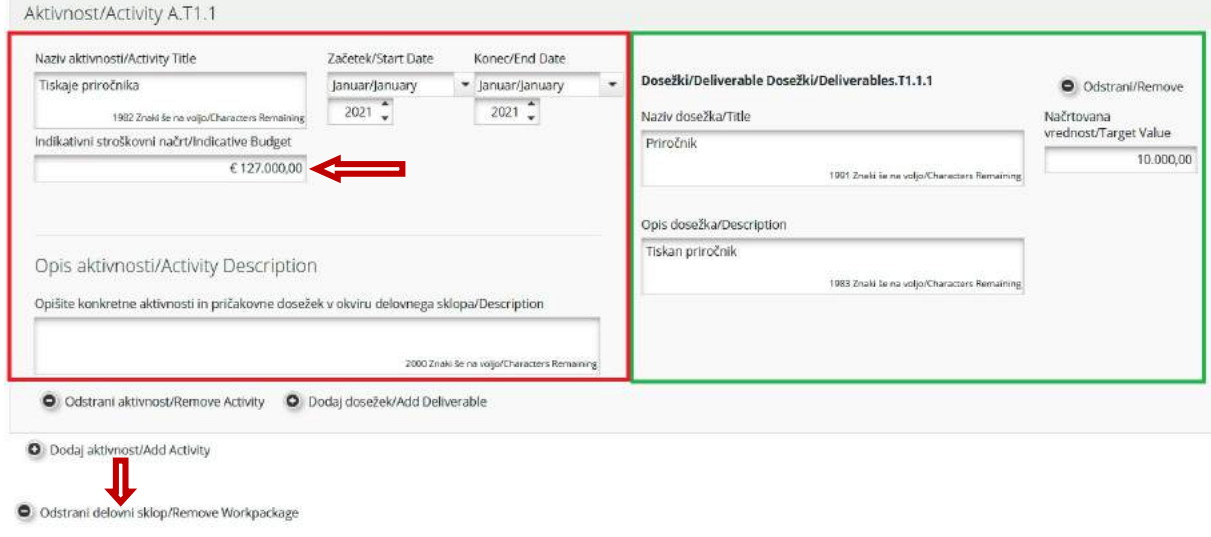

B Shrani/Save

Za vsak dosežek je potrebno opredeliti ciljno količinsko vrednost dosežka, ki jo bo projekt dosegel do konca trajanja. V opisu aktivnosti in/ali dosežkov opredelite vlogo in odgovornosti vključenih projektnih partnerjev.

V polje »Indikativni stroškovni načrt« se vnese predvideni znesek celotnega stroška za posamezno aktivnost vseh partnerjev v projektu (na sliki 27 rdeča puščica v rdečem okvirju).

Delovni sklop se lahko odstrani s klikom na »Odstrani delovni sklop« (manjša rdeča puščica na sliki 27).

#### Ne pozabite SHRANITI vnosa!

#### Delovni sklop »Investicije«

Delovni sklop »Investicije« je veljaven le za investicije iz kategorije stroškov »Izdatki za infrastrukturo in gradnje«. Druge investicije (oprema) so opisane v drugih delovnih sklopih in povezane z dosežki.

Vsi drugi stroški v zvezi z investicijo, ki so povezani z drugimi kategorijami stroškov, morajo biti vključeni v delovni sklop »Izvajanje«, s katerim je investicija povezana. V okviru specifikacije investicije se izvedba investicije opredeli kot neposredni učinek. Vse aktivnosti in dosežki, povezani z investicijo (npr. študija izvedljivosti, pripravljalna analiza) se vključijo le v delovni sklop »Izvajanje«, s katerim je povezana investicija, in ne pod specifikacijo investicije. Zato je treba druge stroške, ki so povezani z investicijami, vključiti v ustrezni delovni sklop izvajanja.

Za ta delovni sklop je mogoče izbrati odgovornega, poleg tega pa se lahko v sklop vključijo tudi vsi drugi projektni partnerji. V polje »Povzetek investicije« se vnesejo opis in cilji delovnega sklopa, vključno z razlago sodelovanja in vključevanja projektnih partnerjev v posamezne aktivnosti in njihov prispevek.

Slika 28: Delovni sklop »Investicije«

Investicije/Investment I1 Podrobnosti delovnega sklopa/Wp Details tiv/Titl Konec DS/Wp End Začetek DS/Wp Start **Strošek DS/Wp Budget (brez neto** Sep. 2019 Mar 2020 Obnova delovnega prostora prihodkov)/(excluding e net-revenue) € 20,000.00 Partner/Partner Izbira odgovornega partnerja za DS/Wp Responsible Partner Selection 2 - Občina  $\blacktriangledown$ Vkliučenost partneriev/Partners Involvement Slection Število/Number ¢ Naziv partnerja/Name ¢ Vloga pri projektu/Role ¢ Kratica/Abbreviation ¢  $\Box$  1 Podjetje  $1P$  $P<sub>1</sub>$  $\sqrt{2}$  2 Občina pp  $\overline{OB}$ Povzetek investicije/Summary Investment Opišite vsebino in cilje delovnega sklopa in kakšen bo doprinos posameznega projektnega partnerja v sklopu izvedenih dejavnosti (kdo bo kaj delal)/Summary Investment

Naslednji korak je »Utemeljitev« (slika 29), v katerem se pojasni potreba po investiciji za doseganje projektnih ciljev in rezultatov. Opiše se kdo bo imel koristi (npr. partnerji, končni uporabniki) od investicije in na kakšen način. V primeru pilotnih investicij se navede, katere probleme rešuje, kakšne ugotovitve se pričakuje, kako jo je mogoče reproducirati in kako je mogoče na koristen način uporabiti pridobljeno izkušnjo na programskem področju oz. območju.

Slika 29: Utemeljitev investicije

Description

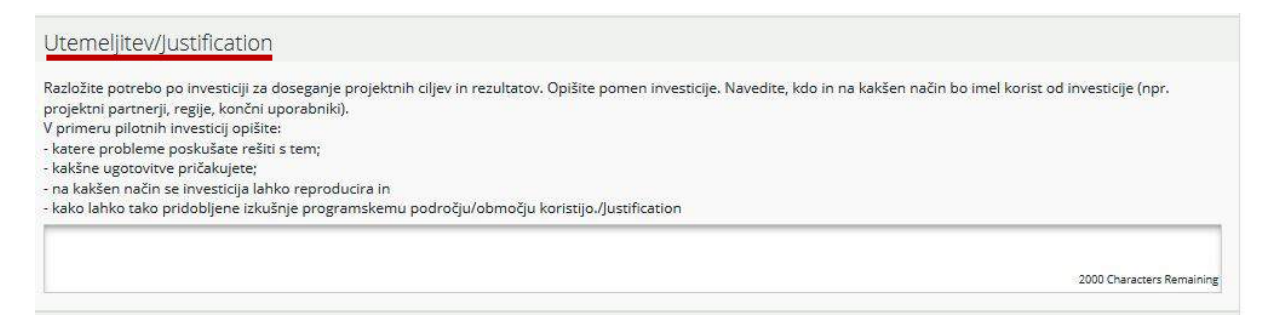

V polju »Lokacija investicije« se s spustnega seznama izbere območja NUTS. Točno lokacijo investicije (naslov) se vnese v označeno polje (na sliki 30 označeno z rdečo puščico).

V polju »Lokacija investicije« se s spustnega seznama izbere območja NUTS. Točno lokacijo investicije (naslov) se vnese v označeno polje (na sliki 30 označeno z rdečo puščico).

V polju »Lokacija investicije« se s spustnega seznama izbere območja NUTS. Točno lokacijo investicije (naslov) se vnese v označeno polje (na sliki 30 označeno z rdečo puščico).

#### Slika 30: Lokacija investicije

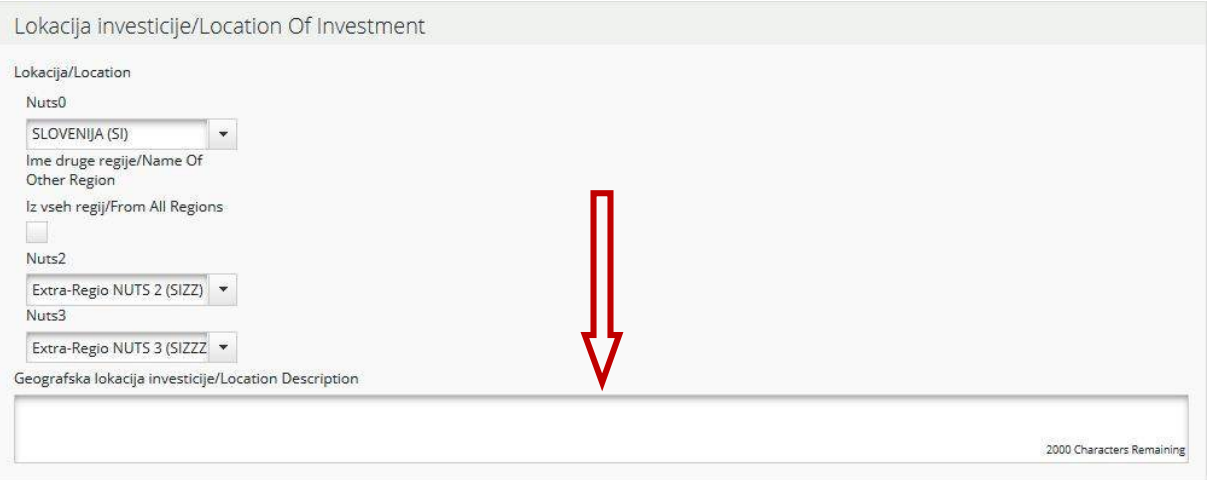

Pomembno je tudi navesti nekaj podatkov o tveganjih, povezanih z investicijo, investicijski dokumentaciji in lastništvu (slika 31). V navedbah odgovorite na vprašanja:

- Kdo je lastnik lokacije, kjer se bo nahajala investicija?
- Kdo bo imel lastništvo investicije po koncu projekta?
- Kdo bo poskrbel za vzdrževanje investicije in kako bo to izvedel?

#### Slika 31: Tveganje investicije, investicijska dokumentacija in lastništvo

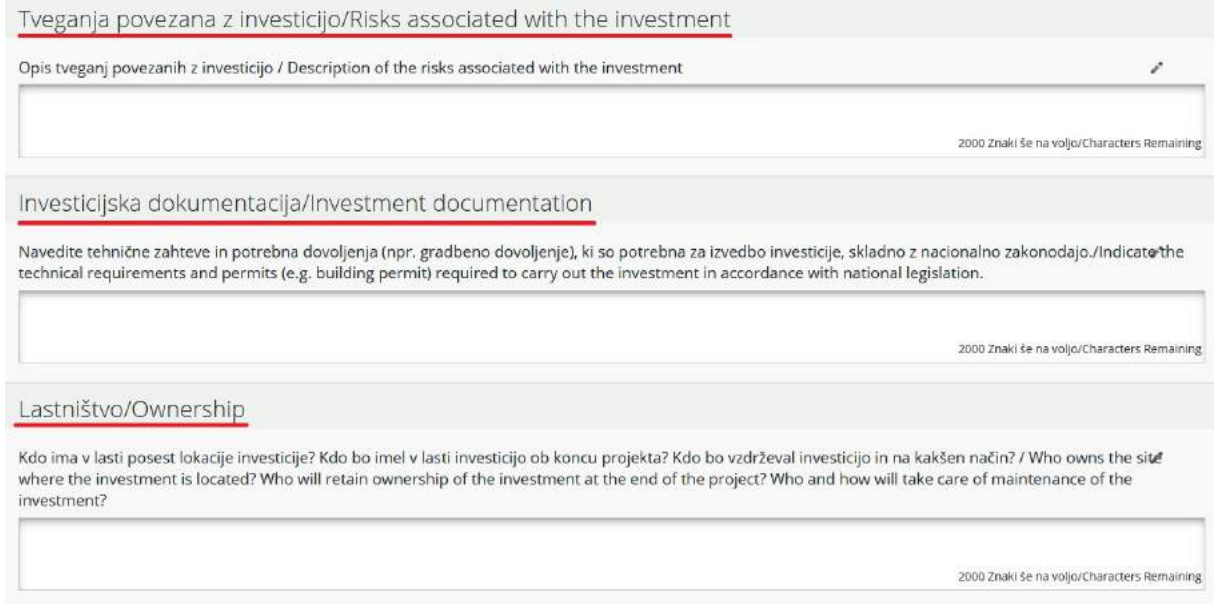

Naslednji korak je opis glavnih neposrednih učinkov projekta, ki se zagotavljajo na podlagi izvedenih aktivnosti v okviru tega delovnega sklopa. Za vsak glavni neposredni učinek projekta se izbere programski kazalnik neposrednega učinka (spustni seznam na sliki 32 – v zelenem okvirju). Za vse se mora uporabljati enaka merska enota.

Vsak investicijski delovni sklop mora vsebovati vsaj en glavni neposredni učinek projekta, dodatne neposredne učinke pa se doda s klikom na »Dodaj neposredni učinek projekta«. En neposredni učinek projekta je lahko povezan z največ dvema kazalnikoma neposrednih učinkov programa. Za vključitev več kot dveh neposrednih učinkov programa je treba ustvariti nov glavni neposredni učinek projekta. Ustrezno pozornost je treba nameniti ugotavljanju, kako lahko neposredne učinke uporabljajo ciljne skupine.

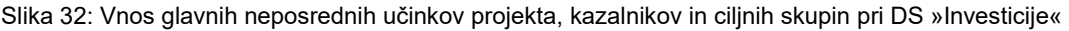

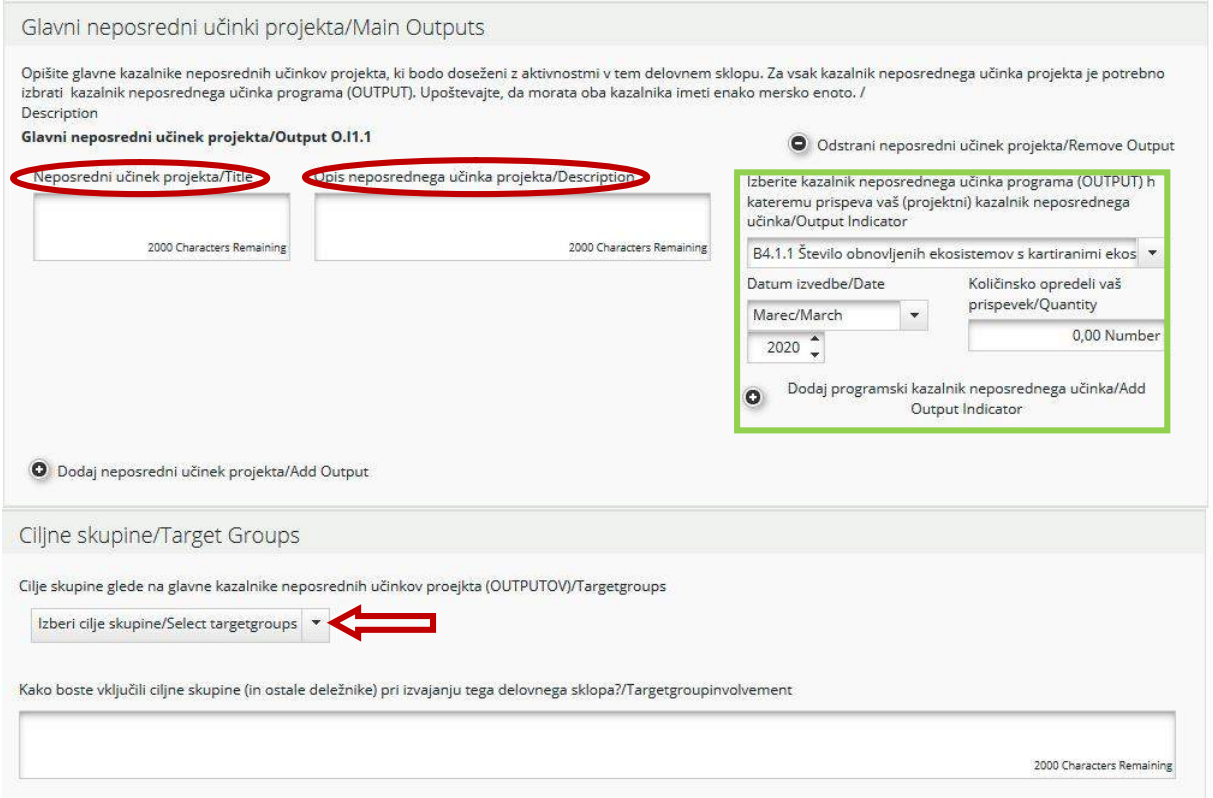

S spustnega seznama se izberejo ciljne skupine in vnese se opis, kako so pri razvoju glavnih neposrednih učinkov projekta vključene ciljne skupine (in drugi deležniki).

Naslednji korak je opredelitev aktivnosti (na sliki 33 v rdečem okvirju). Za vsako aktivnost se opredeli ustrezne dosežke (na sliki 33 v zelenem okvirju). Ena aktivnost ima lahko več dosežkov, ki se jih doda s klikom na »Dodaj dosežek«. Dodatne aktivnosti se doda s klikom na »Dodaj aktivnost«.

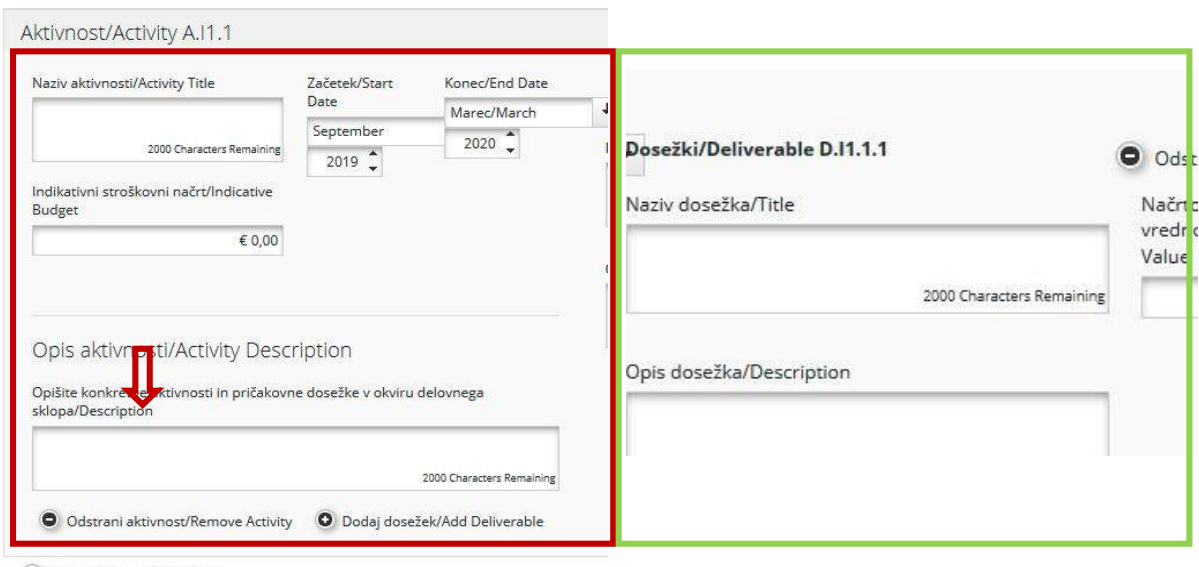

Slika 33: Vnos aktivnosti in dosežkov pri DS »Investicije«

**O** Dodaj aktivnost/Add Activity

O Odstrani delovni sklop/Remove Workpackage

Za vsak dosežek je potrebno opredeliti ciljno količinsko vrednost dosežka, ki jo bo projekt dosegel do konca trajanja.

V polje »Indikativni stroškovni načrt« se vnese predvideni znesek celotnega stroška za posamezno aktivnost vseh partnerjev v projektu. Za odstranitev delovnega sklopa se klikne na »Odstrani delovni sklop«.

#### Ne pozabite SHRANITI vnosa!

### Razdelek D.2 – Ciljne skupine

V ta razdelek se vstopi s klikom na »Ciljne skupine«.

V tem razdelku (slika 34) so prikazane ciljne skupine, ki so bile izbrane v okviru delovnih sklopov »Izvajanje« in »Investicije« za posamezne neposredne učinke.

Samodejno se prikaže seznam ciljnih skupin, ki so bile izbrane v delovnih sklopih »Izvajanje« in »Investicije«. Te ciljne skupine morajo biti podrobneje opredeljene na ravni celotnega projekta, vključno z oceno ciljne vrednosti za posamezno ciljno skupino. Ciljna vrednost naj odraža le aktivno vključitev ciljnih skupin, npr. intervjuji, delavnice, sodelovanje v usposabljanju itd.

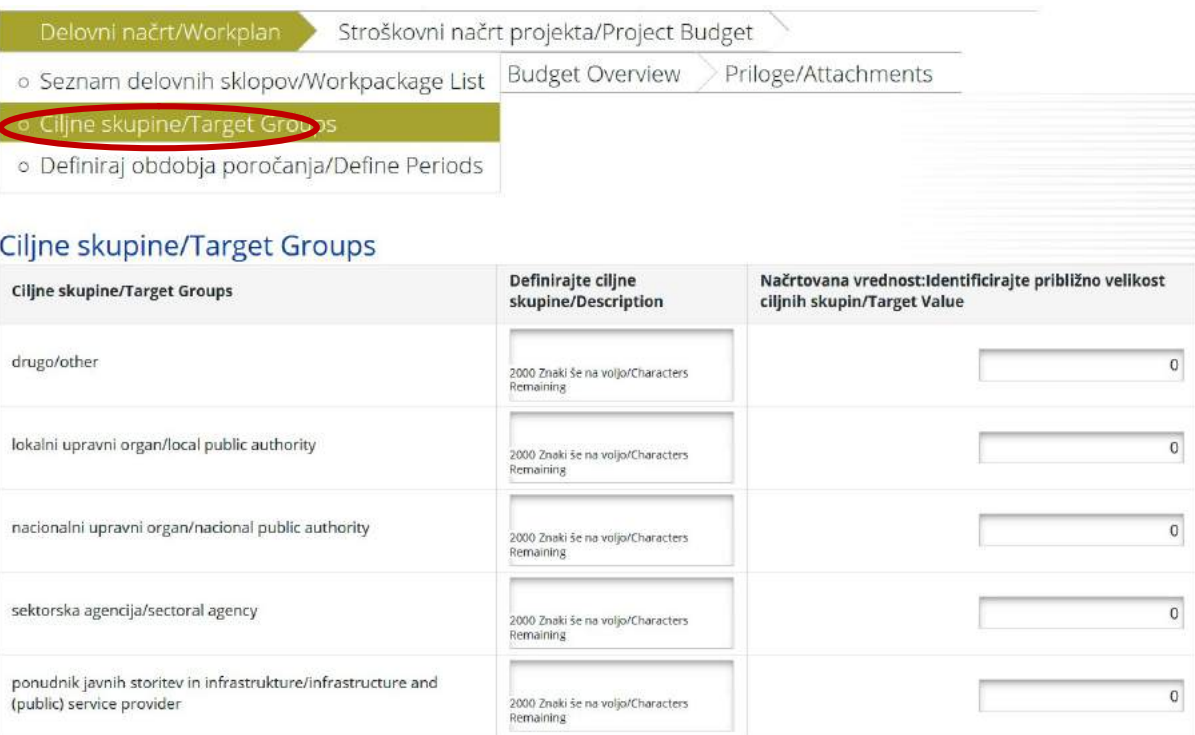

#### Slika 34: Seznam izbranih ciljnih skupin

#### Ne pozabite SHRANITI vnosa!

#### Razdelek D.3 – Opredelitev obdobij poročanja

Iz tehničnih razlogov je treba pred izpolnjevanjem razdelkov E/F »Stroškovni načrt« najprej odpreti razdelek D.3. V ta razdelek se vstopi s klikom na »Definiraj obdobja poročanja« (slika 35). Za dodajanje obdobja se klikne gumb »Dodaj«.

Slika 35: Obdobja poročanja

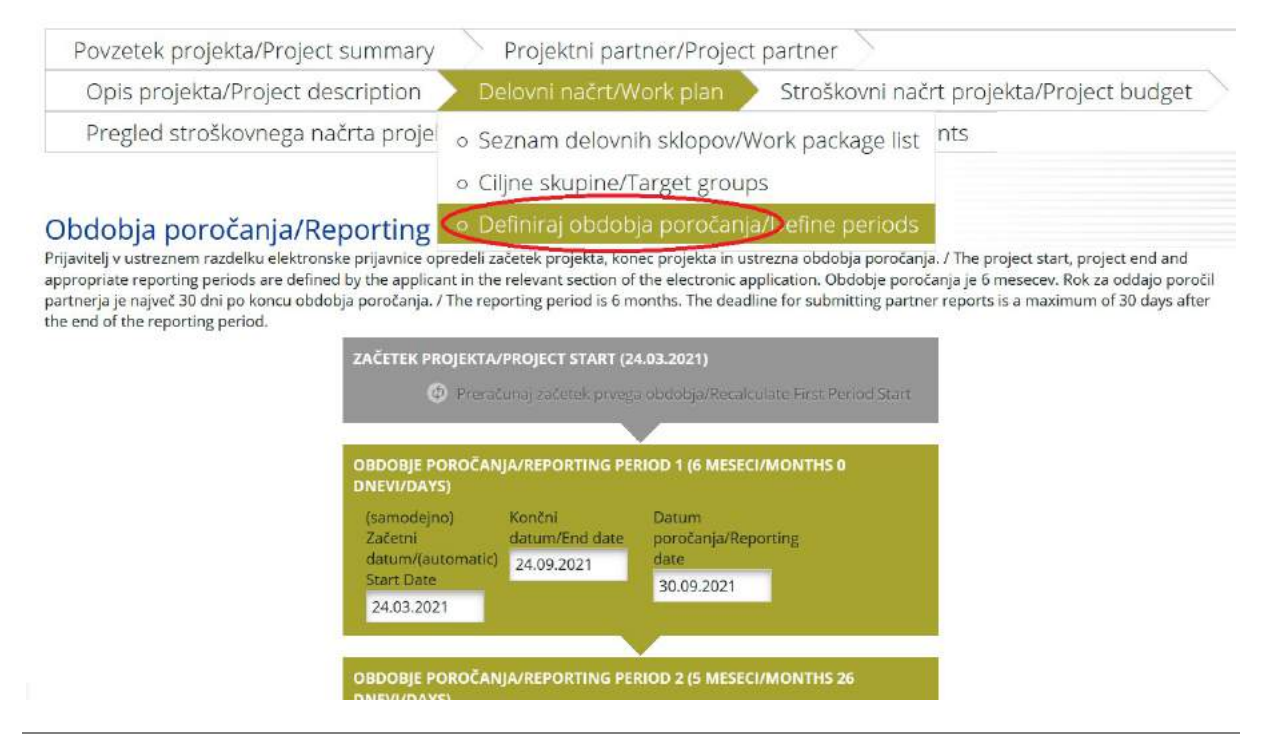

Obdobje poročanja je 6 mesecev. Rok za oddajo partnerskih poročil je največ 30 dni po zaključku poročevalskega obdobja. Rok za oddajo skupnega poročila projekta je 30 dni po prejemu vseh obvestil o upravičenih izdatkih s strani kontrolne enote (KE certifikati) za posamezno obdobje poročanja. Več o poročanju je v 5. delu Priročnika za upravičence.

### Ne pozabite SHRANITI vnosa!

Razdelek E – Stroškovni načrt projekta

#### Razdelek E.1 – Stroškovni načrt partnerja

Izhodišče za razdelek o proračunu projekta je razdelek E »Stroškovni načrt projekta«. Preden lahko prijavitelj izpolni razdelek o stroškovnem načrtu partnerja/ev, mora izpolniti naslednje razdelke prijavnice:

- ̶ razdelek B »Partner« (vsaj podatke o instituciji),
- ̶ razdelek D »Delovni načrt« (opredeliti je treba vsaj delovne sklope in obdobja poročanja).

Za vnos stroškovnega načrta projektnega partnerja se klikne »Definiraj stroškovni načrt« pri zadevnem projektnem partnerju (slika 36).

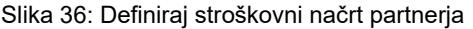

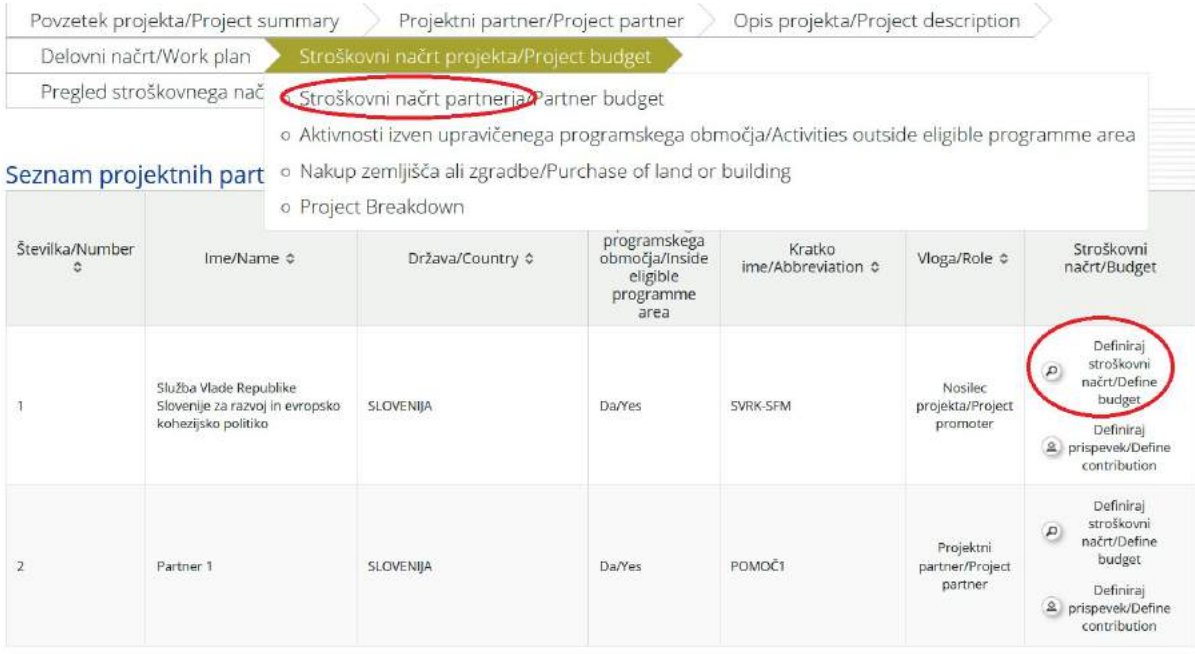

Za pavšal pisarniških in administrativnih stroškov (v primeru poročanja po dejanskih stroških te možnosti ne izberete!<sup>4</sup>) morate najprej izbrati možnost pavšalov s klikom na kvadratek pod »Pavšali/Budget Flatrate«, kot je razvidno s slike 37.

Sodelujemo skupaj za zeleno, konkurenčno in vključujočo Evropo 35

-

<sup>4</sup> Projekti, ki se prijavljajo na javni razpis, lahko uveljavljajo le posredne pisarniške in administrativne stroške v skladu s točkama a) ali c) prvega odstavka člena 8.5 uredb držav donatoric. Več o tem je v 4. delu Priročnika za upravičence.

#### Slika 37: Izbira možnosti pavšali

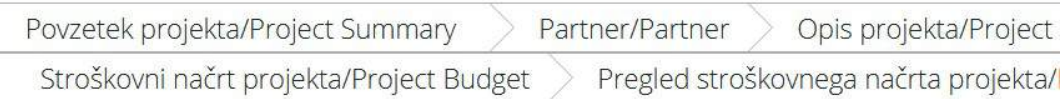

## Stroškovni načrt partnerja/Budget For Partner 1 - Služba Vlade Republ

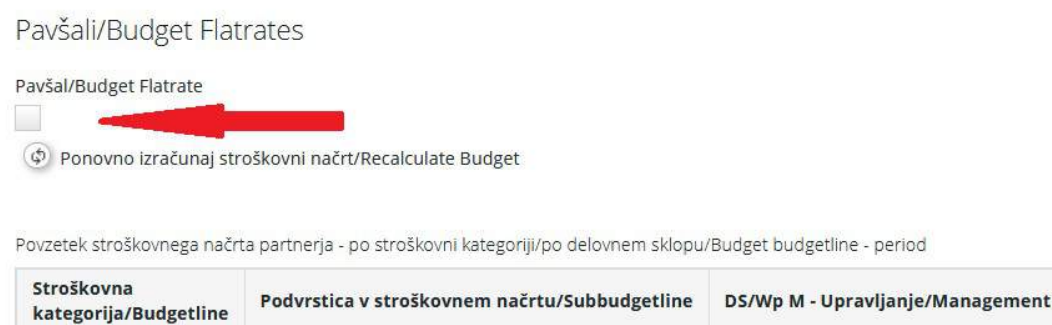

Po kliku na »Ok« v opozorilu, da bodo obstoječe stroškovne kategorije skrite, se prikažeta možnosti »Pavšal za stroške osebja/Staff costs flat rate« (pavšal za stroške osebja ni upravičen izdatek!) in »Pavšal za pisarniške in administrativne stroške/Office and administrative costs flat rate«. Pavšalni znesek za »Pisarniški in administrativni stroški« je dovoljen v višini do 15 % neposredno upravičenih stroškov osebja (na sliki 38 je z modro puščico označeno, kje se nastavlja višina tega pavšala). Upoštevajte, da po predložitvi vloge upravičenec ne more več spreminjati te izbire.

#### Slika 38: Vnos stroškovnega načrta partnerja

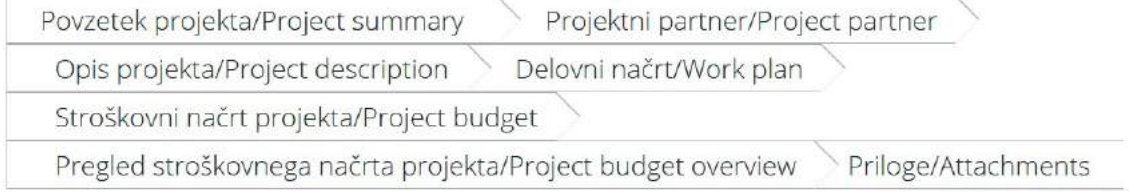

# Stroškovni načrt partnerja/Partner budget 1 - Služba Vlade Republike Slovenije<br>za razvoj in evropsko konezijsko politiko (LP)

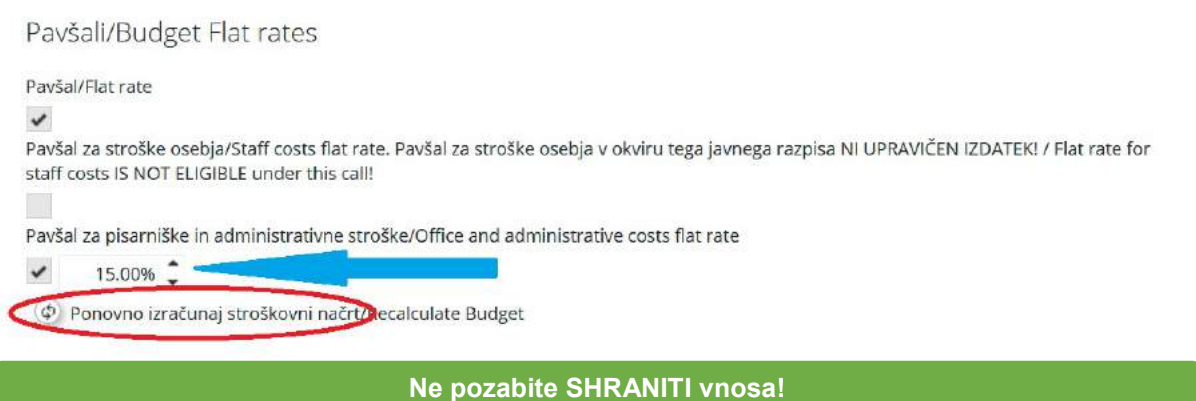

Sodelujemo skupaj za zeleno, konkurenčno in vključujočo Evropo 36 april 1999. Sodelujemo skupaj za zeleno, konkurenčno in vključujočo Evropo 36 april 1999. Sodelujemo 36 april 1999. Sodelujemo skupaj za zeleno, konkurenčno

Po vnosu dejanskih stroškov osebja (pavšal stroškov osebja ni upravičen izdatek!) se vrnite na ta korak v postopku in kliknite na možnost »Ponovno izračunaj stroškovni načrt/Recalculate Budget«.

Stroškovni načrt za posameznega projektnega partnerja je razdeljen na stroškovne kategorije, delovne sklope in obdobja poročanja. V tem trenutku se vse tri preglednice prikažejo na zaslonu, kot je razvidno s slike 39. Projektni partner lahko stroškovni načrt projekta vnese le v prvo preglednico. Drugi dve preglednici se samodejno izpolnita po vnosu podatkov v stroškovni načrt.

Slika 39: Stroškovni načrt

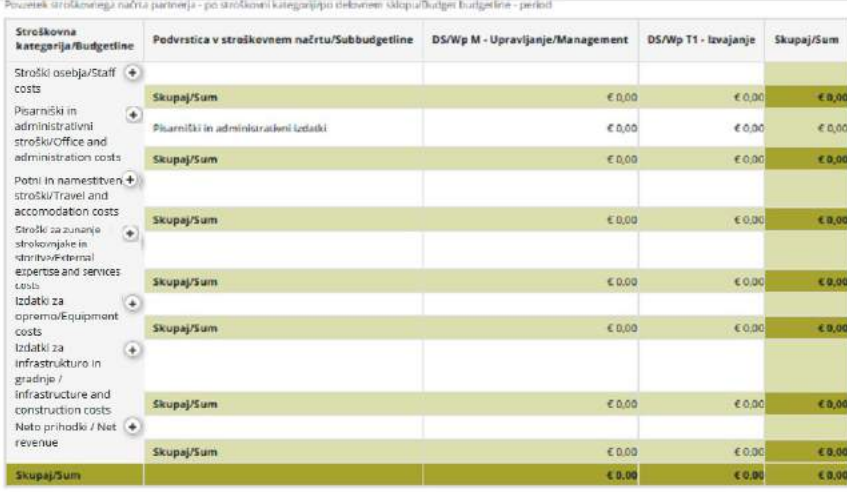

erja po stroškovní kategorijí po obdobju ponsčanja//Budget budgetine - w

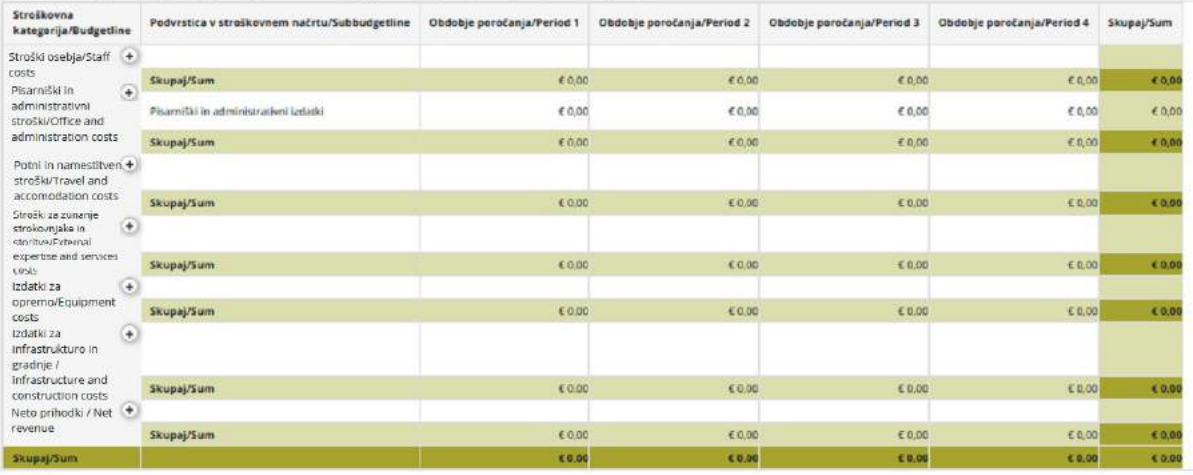

ija - po obdobju poročanja/po delovnem sklopu (DS)/Budget period - workpacka

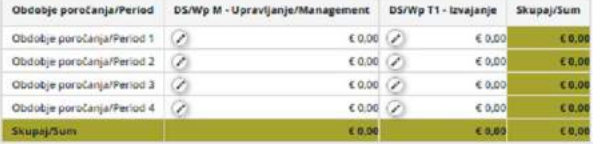

Po vnosu dejanskih stroškov osebja (pavšal stroškov osebja ni dovoljen!) se vrnite na korak v postopku izračuna pavšala za pisarniške in administrativne stroške in nujno kliknite na možnost »Ponovno izračunaj stroškovni načrt/Recalculate Budget«.

### Kako izpolniti stroškovne kategorije?

Stroškovna kategorija »Stroški osebja«: S klikom ikone »+« (na sliki 40 označeno z rdečo) se odpre pojavno okno za poimenovanje (funkcijo osebe) in opis delovnih nalog na projektu. Več klikov ikone »+ (dodati)« ustvari več podvrstic (dodajanje oseb, zaposlenih na projektu).

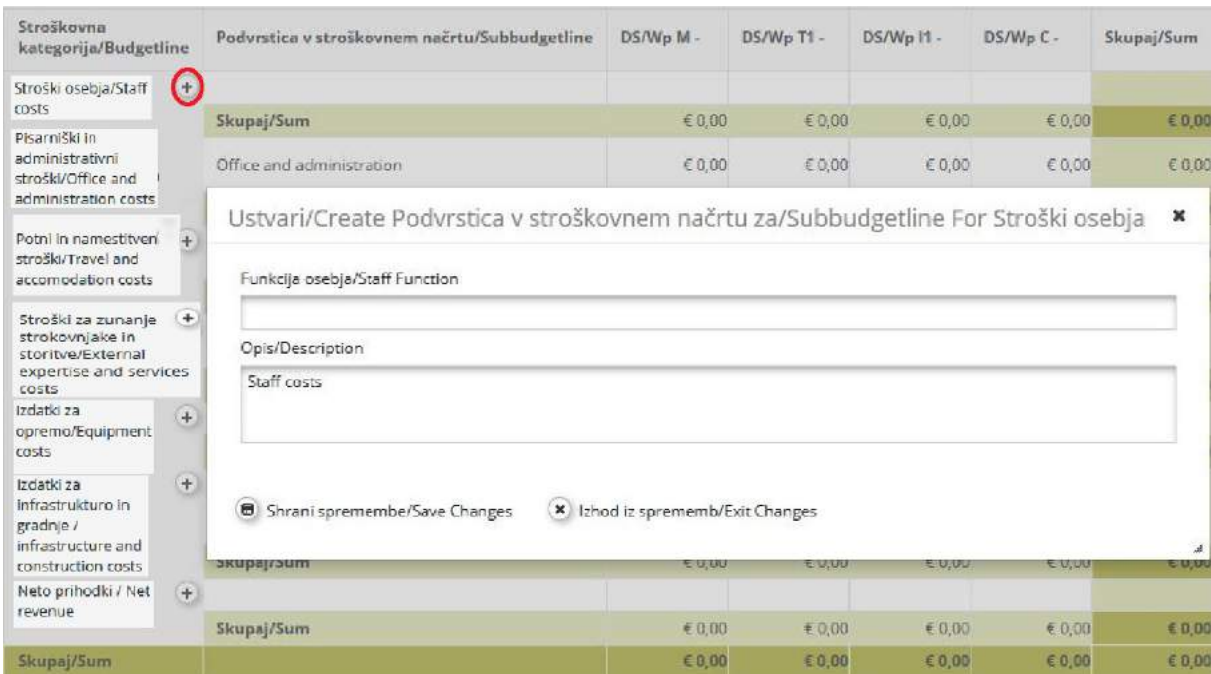

Slika 40: Dodajanje stroškovne kategorije

Funkcijo zaposlenih se ureja s klikom ikone »uredi« (ikona svinčnik, na sliki 41 označeno z rdečo puščico). Zaposlenega se lahko tudi odstrani s klikom ikone »odstrani« (ikona koša, na sliki 41 označeno z modro puščico). Stroške vnesemo s klikom ikone »uredi« (ikona svinčnik), ki jo označujejo zelene puščice. Za vsako funkcijo zaposlenih se določi »Vrsta zaposlitve« in »Izberi en tip za časovno enoto«. Izpolni se tudi polji »Enota« in »Znesek na enoto«, polje »Skupaj« pa se izračuna samodejno. Enak postopek se ponovi za vsa obdobja poročanja in delovne sklope za vsako funkcijo zaposlenih.

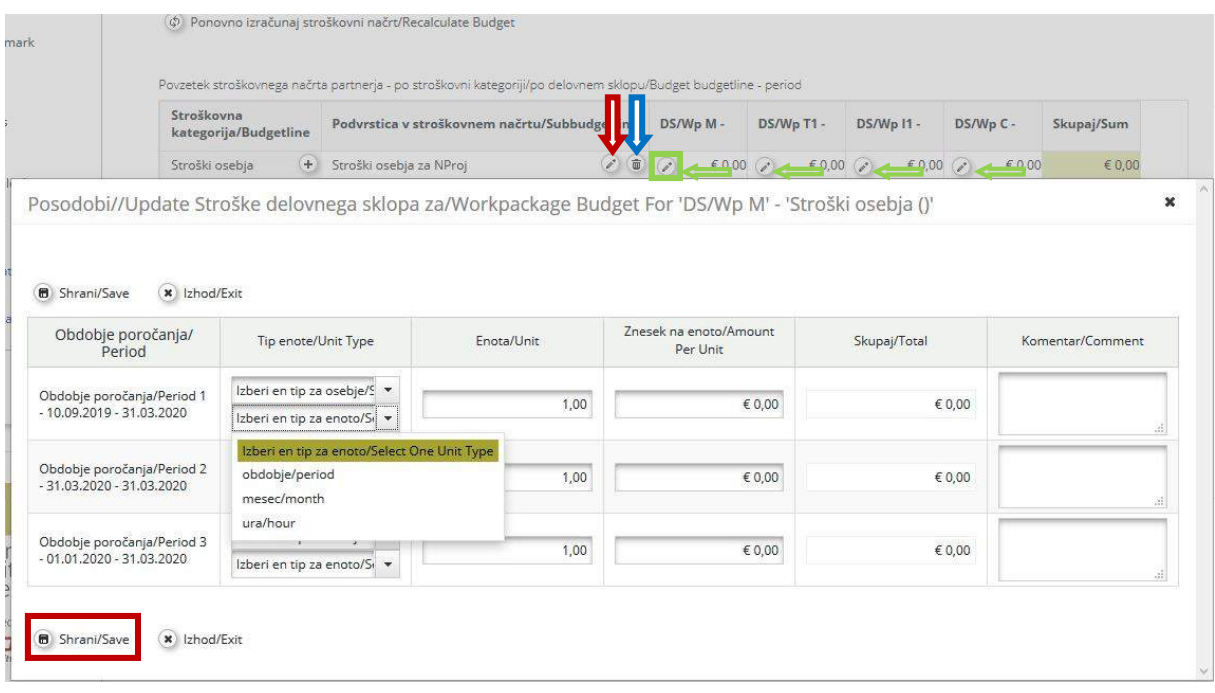

#### Slika 41: Vnos izdatkov zaposlenih

Stroškovna kategorija "Pisarniški in administrativni stroški": V kolikor ni bila izbrana možnost "Pavšal za administrativne stroške", se stroške za to kategorijo vnese (slika 42) s klikom ikone »uredi« (ikona svinčnik). Izpolniti je treba polja »Tip enote«, »Enota« in »Znesek za enoto«. Polje »Skupaj« se izračuna samodejno. Enak postopek se ponovi za vsa obdobja poročanja in delovne sklope v vrstici stroškovne kategorije »Pisarniški in administrativni izdatki«.

V kolikor je bila izbrana možnost "Pavšal za administrativne stroške", se zneski izračunajo samodejno in se zneskov stroškov ne vnaša ročno.

|                                                                                                    |                                                                        |                 |                                                                   |            | Pavzstak straškovnaga načrta partnarja - po stroškovni katagoriji po dalovnom sklopu Budgati budgati ne - pariod |       |                                 |                           |                                      |            |
|----------------------------------------------------------------------------------------------------|------------------------------------------------------------------------|-----------------|-------------------------------------------------------------------|------------|----------------------------------------------------------------------------------------------------|-------|---------------------------------|---------------------------|--------------------------------------|------------|
| abnikow/User<br>sgament                                                                                                    | Stroškovna<br>kategorija/Budgetline                                    |                 | Podyrstica v stroškovnem načrtu/Subbudgotline                     |            | DS/Wp M - Uprayljanje/Management                                                                                 |       | DS/Wp T1 -                      |                           | DS/Wp C - Komunikacija/Communication | Skupaj/Sum |
| kb/Bookmark                                                                                                    | $^{(+)}$<br>Strošlo osebja<br>Pisarniški in<br>administrativni izdatki |                 |                                                                   |            |                                                                                                    |       |                                 |                           |                                      |            |
|                                                                                                    |                                                                        |                 | Skupaj/Sum<br>Pisarniški in administrativni izdatki<br>Skopaj/Sum |            |                                                                                                    | £0.00 |                                 | € 0.00<br>€0.00<br>€ 0.00 | € 0,00<br>€ 0.00<br>€ 0.00           |            |
| le Tree<br>Contacts                                                                                                    |                                                                        |                 |                                                                   |            | €0.0<br>E0.05                                                                                                    |       |                                 |                           |                                      |            |
|                                                                                                    |                                                                        |                 |                                                                   |            |                                                                                                    |       | € 0.00                          | €0.00                     |                                      |            |
|                                                                                                    |                                                                        |                 |                                                                   |            |                                                                                                    |       |                                 |                           |                                      |            |
|                                                                                                    | <b>x</b> Izhod/Exit                                                    |                 |                                                                   |            |                                                                                                    |       |                                 |                           |                                      |            |
| Obdobje poročanja/Period                                                                                                    |                                                                        |                 | Tip enote/Linit Type                                              | Engla/Unit |                                                                                                    |       | Znesek na enoto/Amount Per Unit |                           | Skupaj/Total                         | Komentar   |
|                                                                                                    |                                                                        |                 |                                                                   |            |                                                                                                    |       |                                 |                           |                                      |            |
|                                                                                                    |                                                                        | Obdobni stroški |                                                                   |            | 1.00                                                                                                    |       | \$1.000,00                      |                           | € 1.000,00                           |            |
| <b>El</b> Shrani/Save<br>Obdobie poročania/Period 1 - 11.01.2021<br>$-11.01.2021$<br>Obdobje poročanja/Period 2 - 11.01.2021 |                                                                        | Obdobni stroški |                                                                   |            | 1,00                                                                                                    |       | £1.500,00                       |                           | \$1,500,00                           |            |
| $-11,02.2021$                                                                                                    |                                                                        |                 |                                                                   |            |                                                                                                    |       |                                 |                           |                                      |            |
| Obdobie poročanja/Period 3 - 12.02.2021<br>$-11.03.2021$                                                                     |                                                                        | Obdobni stroški |                                                                   |            | 1,00                                                                                                    |       | €1.250.00                       |                           | €1,250.00                            |            |

Slika 42: Vnos pisarniških in administrativnih stroškov

Stroškovna kategorija »Potni in namestitveni stroški«: S klikom ikone »+ (dodati)« (na sliki 43 označeno z rdečo) se odpre pojavno okno za opis podvrstice stroškovne kategorije »Potni in namestitveni stroški«. Več klikov ikone »+ (dodati)« ustvari več podvrstic.

Podvrstico stroškovne kategorije »Potni in namestitveni stroški« se ureja s klikom ikone »uredi« (ikona svinčnik, na sliki 43 označeno z rdečo). Podvrstico se odstrani s klikom ikone »odstrani« (ikona koša, na sliki 43 označeno z modro). Stroške se vnese s klikom ikone »uredi« (ikona svinčnik), ki jo označujejo zelene puščice. Izpolniti je treba polja »Tip enote«, »Enota« in »Znesek za enoto«. Polje »Skupaj« se izračuna samodejno. Enak postopek se ponovi za vsa obdobja poročanja in delovne sklope za vsako podvrstico stroškovne kategorije »Potni in namestitveni stroški«.

Pavšalni znesek za potne in namestitvene stroške je opredeljen v 4. delu Priročnika za upravičence. Znesek se vnese v tisto obdobje poročanja, v katerem bo aktivnost, katere del je, izvedena v celoti.

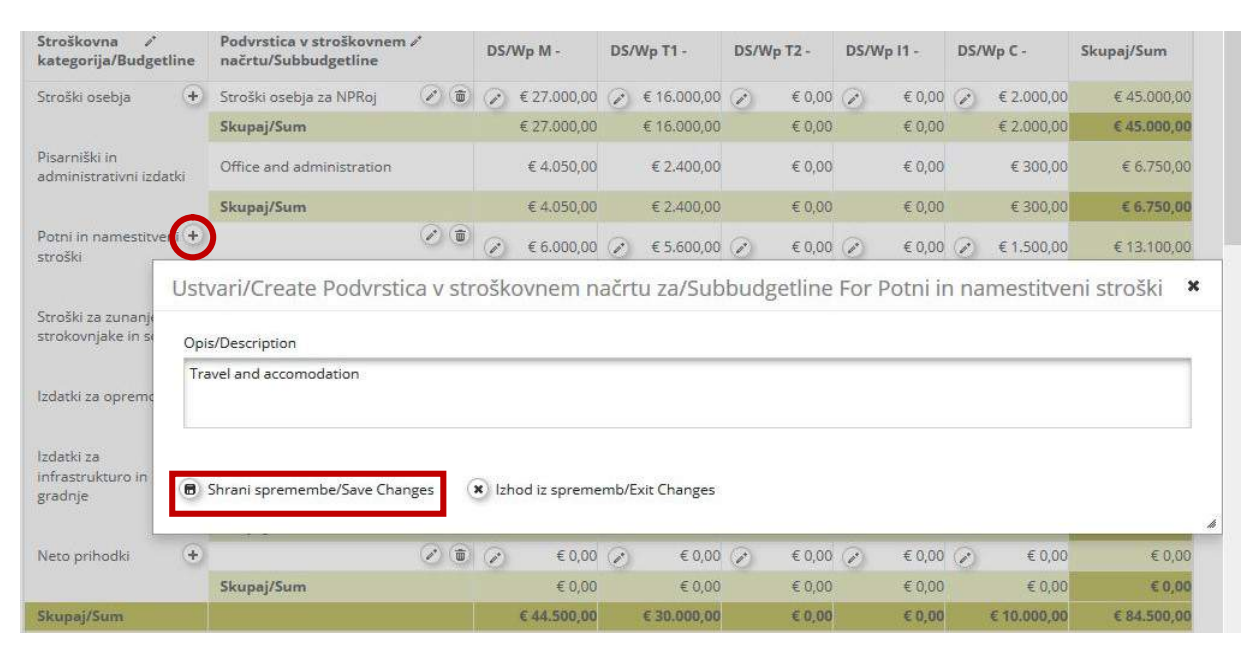

#### Slika 43: Podvrstica »Potni in namestitveni stroški«

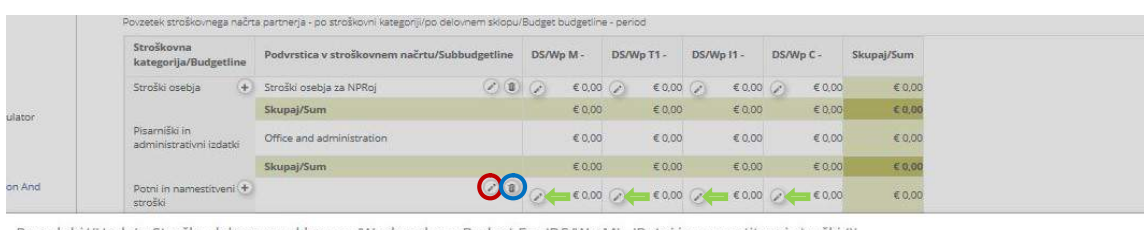

× Posodobi//Update Stroške delovnega sklopa za/Workpackage Budget For 'DS/Wp M' - 'Potni in namestitveni stroški ()' Shrani/Save (x) Izhod/Exit Obdobje poročanja/ Period Tip enote/Unit Type Enota/Unit Znesek na enoto/Amount Per Unit Skupai/Total Komentar/Comment Obdobje poročanja/Period 1<br>10.09.2019 - 31.03.2020  $1.00<sup>1</sup>$ €0.00 €0.00 riod 2 Obdobje poročanja/Per<br>31.03.2020 - 31.03.2020  $100$  $\epsilon$ 000 € 0,00 Obdobje poročanja/Period 3<br>01.01.2020 - 31.03.2020  $1.00$ € 0.00 € 0.00  $\alpha$  Izhod/Exit B Shrani/Sav

#### Ne pozabite SHRANITI vnosa!

Stroškovna kategorija »Stroški za zunanje strokovnjake in storitve«: S klikom ikone »+« (na sliki 44 označeno v rdečem krogu) se odpre pojavno okno za opis podvrstice stroškovne kategorije »Stroški za zunanje strokovnjake in storitve«. Več klikov ikone »+« ustvari več podvrstic.

#### Slika 44: Podvrstica »Stroški za zunanje strokovnjake in storitve«

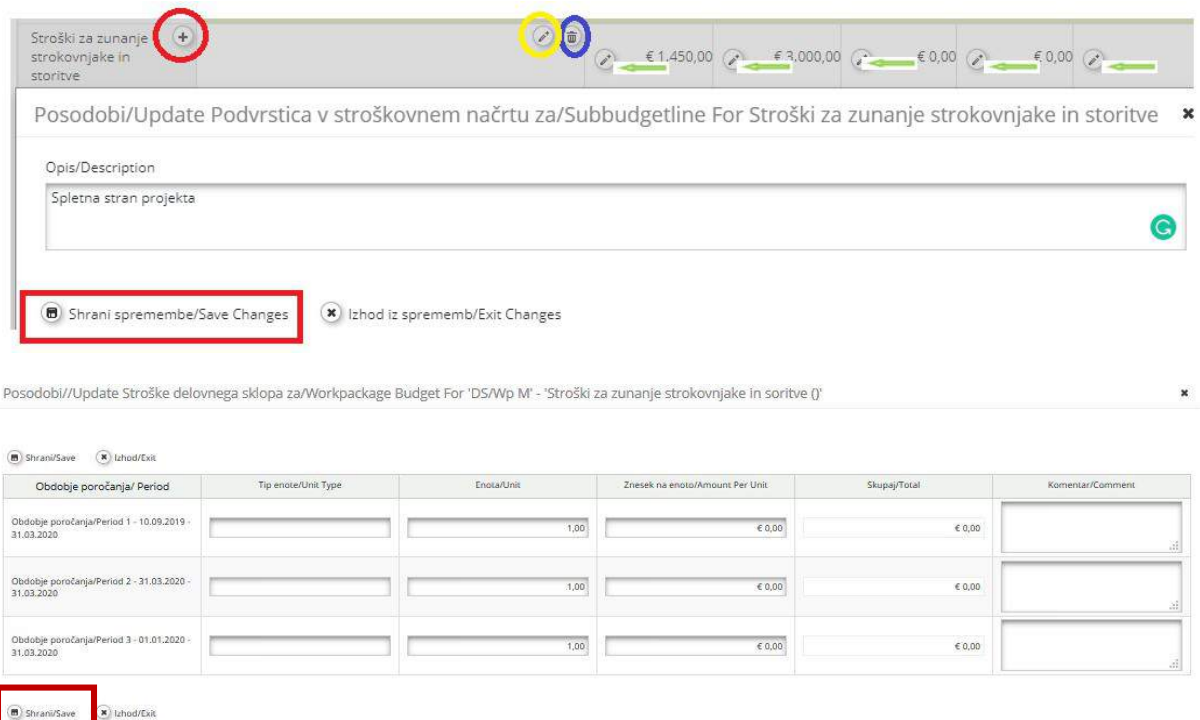

Podvrstico stroškovne kategorije »Stroški za zunanje strokovnjake in storitve« se ureja s klikom ikone »uredi« (ikona svinčnik, na sliki 44 označeno z rumeno). Podvrstico stroškovne kategorije »Stroški za zunanje strokovnjake in storitve« se odstrani s klikom ikone »odstrani« (ikona koša, na sliki 44 označeno z modro). Stroške se vnese s klikom ikone »uredi« (ikona svinčnik), ki jo označujejo zelene puščice. Izpolniti je treba polja »Vrsta enote«, »Enota« in »Cena za enoto«. Polje »Skupaj« se izračuna samodejno. Enak postopek se ponovi za vsa obdobja poročanja in delovne sklope za vsako podvrstico stroškovne kategorije »Stroški za zunanje strokovnjake in storitve«.

Stroškovna kategorija »Izdatki za opremo«: S klikom ikone dodati (+) se odpre pojavno okno za opis podvrstice stroškovne kategorije »Izdatki za opremo«. Več klikov ikone »+« (dodati) ustvari več podvrstic.

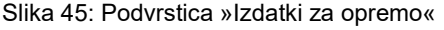

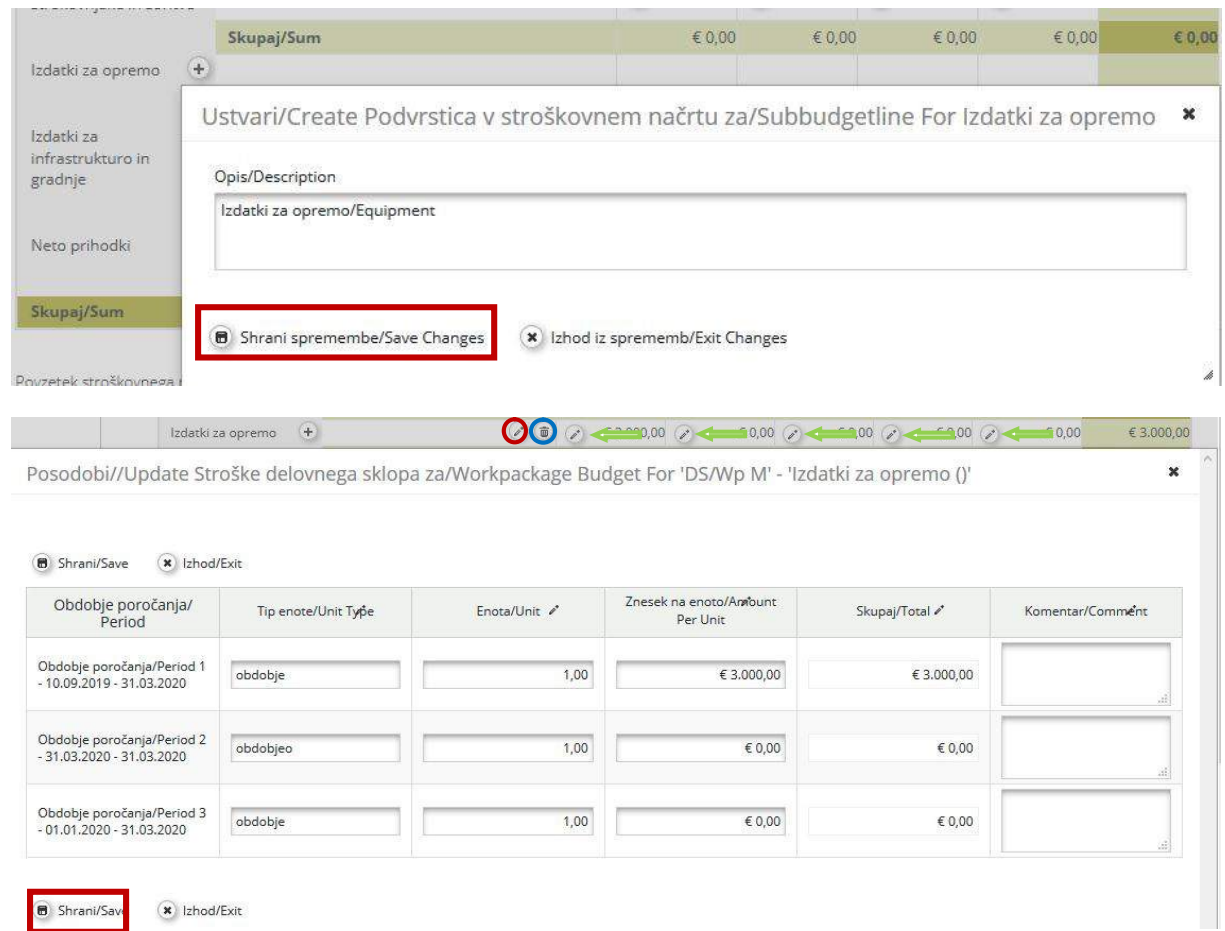

Podvrstico stroškovne kategorije »Izdatki za opremo« se ureja s klikom ikone »uredi« (ikona svinčnik, na sliki 45 označeno z rdečo). Podvrstico se lahko tudi odstrani s klikom ikone »odstrani« (ikona koša, na sliki 45 označeno z modro). Stroške vnesemo s klikom ikone »uredi« (ikona svinčnik), ki jo označujejo zelene puščice. Izpolniti je treba polja »Vrsta enote«, »Enota« in »Cena za enoto«. Polje »Skupaj« se izračuna samodejno. Enak postopek se ponovi za vsa obdobja poročanja in delovne sklope za vsako podvrstico stroškovne kategorije »Izdatki za opremo«.

V polje »Komentar« se navede, ali se bo uveljavljala celotna nakupna vrednost opreme ali strošek amortizacije, ki ustreza trajanju projekta in stopnji dejanske uporabe opreme za namene projekta. V primeru, da se bo uveljavljala celotna nakupna vrednost opreme je potrebno podati obrazložitev, zakaj navedena oprema pomeni nujni in sestavni del za izvedbo projekta in zakaj je bistvena za doseganje ciljev projekta.

Stroškovna kategorija »Izdatki za infrastrukturo (nakup nepremičnin in zemljišč) in gradnje«: S klikom ikone dodati (+) (na sliki 46 označeno z rdečo) se odpre pojavno okno za opis podvrstice stroškovne kategorije »Izdatki za infrastrukturo in gradnje«. Več klikov ikone »+« ustvari več podvrstic.

Slika 46: Podvrstica »Izdatki za infrastrukturo in gradnje«

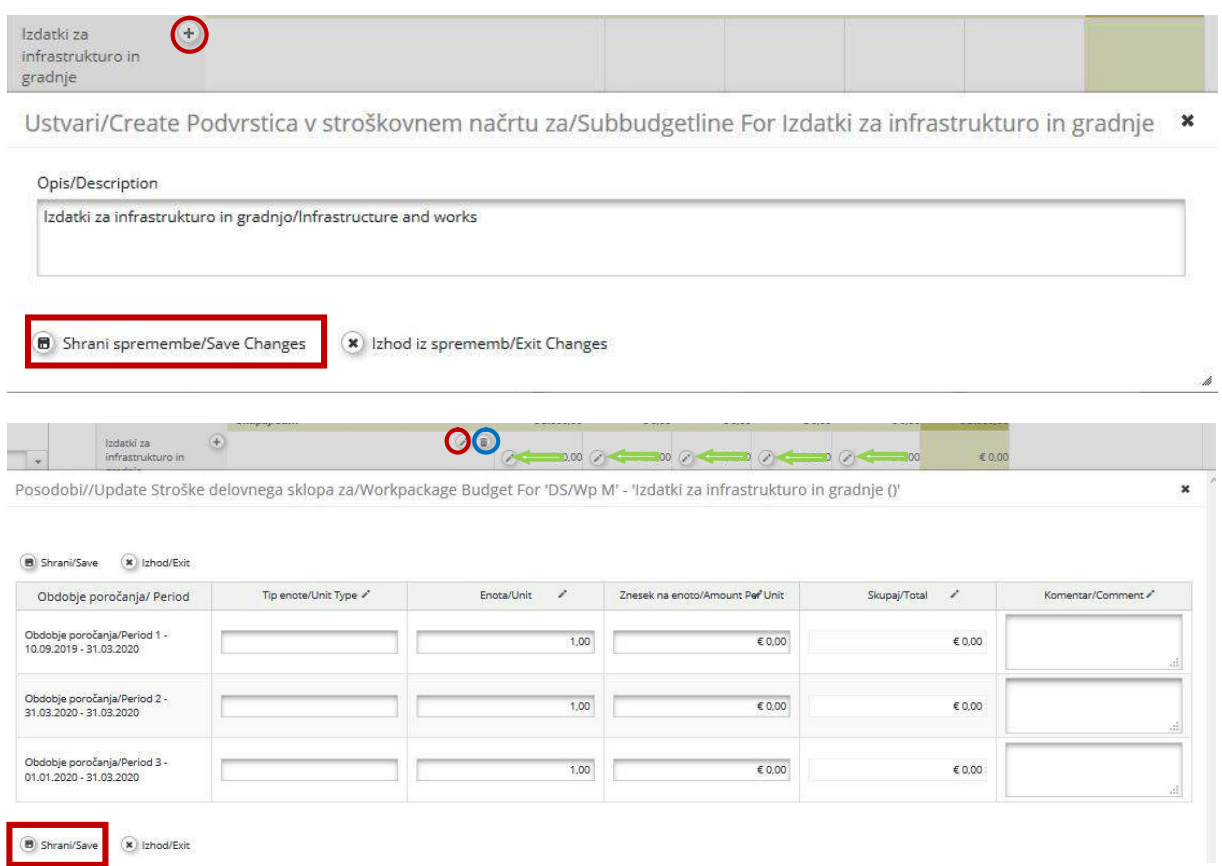

Podvrstico stroškovne kategorije »Izdatki za infrastrukturo in gradnje« se ureja s klikom ikone »uredi« (ikona svinčnik, na sliki 46 označeno z rdečo). Podvrstico stroškovne kategorije »Izdatki za infrastrukturo in gradnje« se odstrani s klikom ikone »odstrani« (ikona koša, na sliki 46 označeno z modro). Stroške se vnese s klikom ikone »uredi« (ikona svinčnik), ki jo označujejo zelene puščice. Izpolniti je treba polja »Vrsta enote«, »Enota« in »Cena za enoto«. Polje »Skupaj« se izračuna samodejno. Enak postopek se ponovi za vsa obdobja poročanja in delovne sklope za vsako podvrstico stroškovne kategorije »Izdatki za infrastrukturo in gradnje«.

Neto prihodki: Če je predvideno, da bo predlagani projekt ustvarjal prihodke, je treba predvideni neto prihodek vključiti v ustrezno kategorijo v preglednici stroškovnih kategorij v skladu s 4. delom Priročnika za upravičence. S klikom ikone dodati (+) (na sliki 47 označeno z rdečo) se odpre pojavno okno za opis podvrstice stroškovne kategorije »Neto prihodki«. Več klikov ikone »+« ustvari več podvrstic.

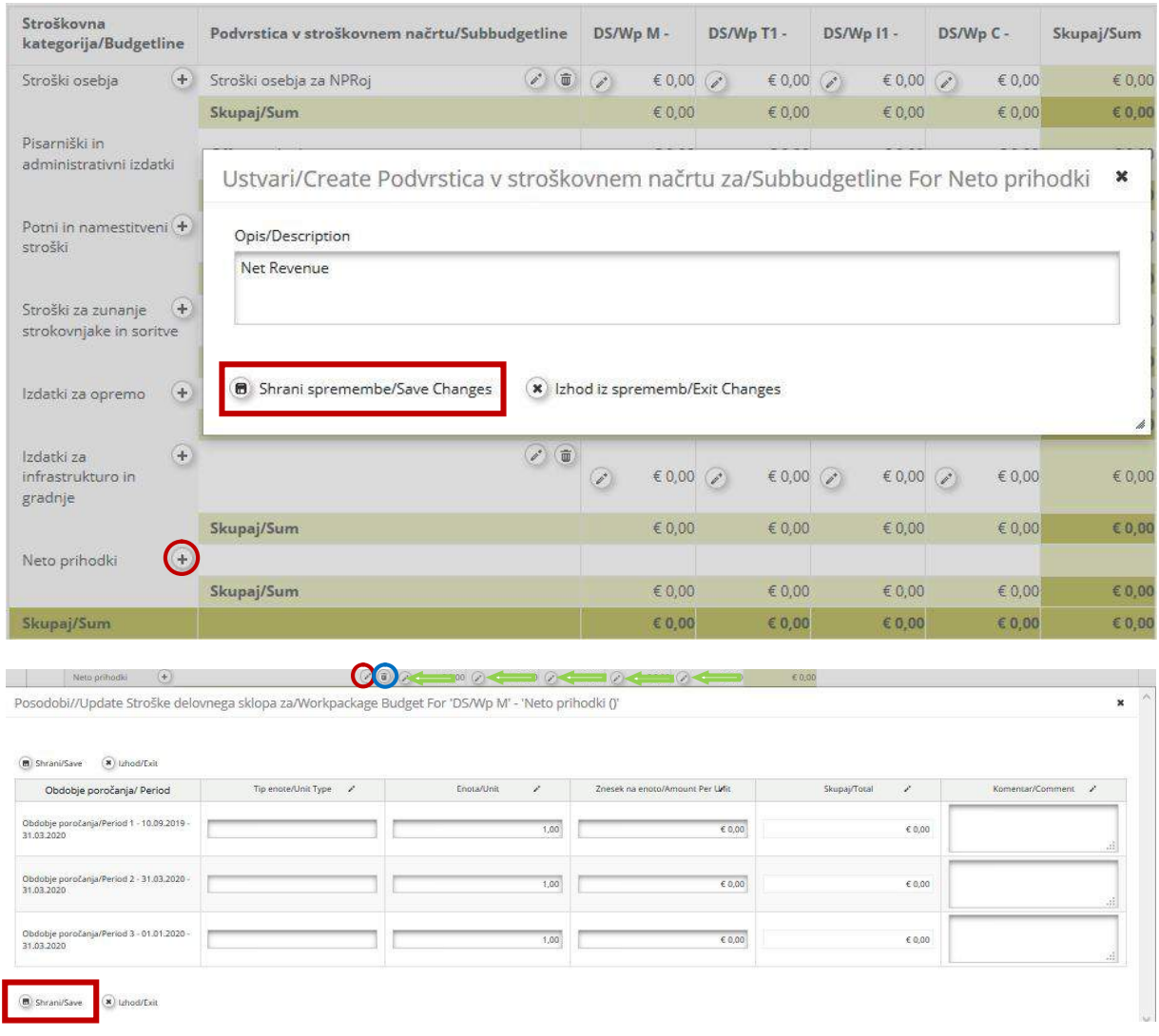

#### Slika 47: Podvrstica »Neto prihodki«

Podvrstico stroškovne kategorije »Neto prihodki« se ureja s klikom ikone »uredi« (ikona svinčnik, na sliki 47 označeno z rdečo). Podvrstico stroškovne kategorije »Neto prihodki« se odstrani s klikom ikone odstrani« (ikona koša, na sliki 47 označeno z modro). Stroške se vnese s klikom ikone »uredi« (ikona svinčnik), ki jo označujejo zelene puščice. Izpolniti je treba polja »Vrsta enote«, »Enota« in »Znesek za enoto«. Polje »Skupaj« se izračuna samodejno. Enak postopek se ponovi za vsa obdobja poročanja in delovne sklope za vsako podvrstico stroškovne kategorije »Neto prihodki«.

Ko je stroškovni načrt projektnega partnerja vnesen, se vnese podatke o drugih virih sofinanciranja s klikom izbire »Definiraj prispevek« (na sliki 48 označeno z rdečo)

#### Slika 48: Definiraj prispevek

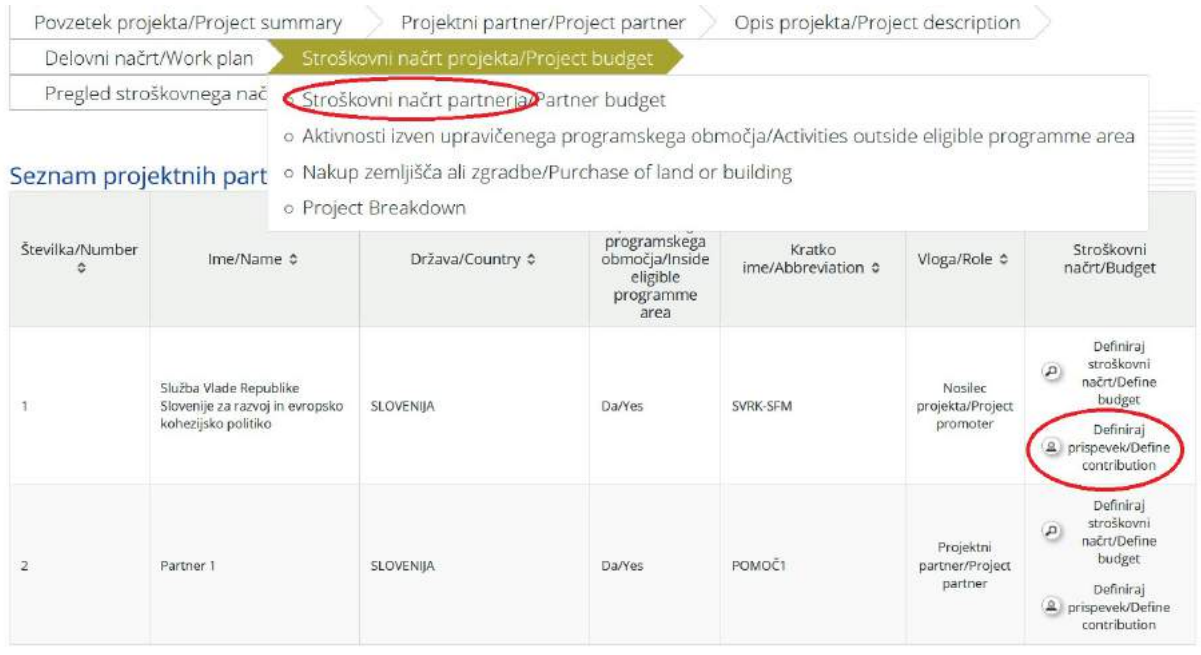

V tem razdelku sta na voljo dve tabeli. Prva (na sliki 49 označena z rdečo v okviru o prispevku partnerja) prikazuje splošno sofinanciranje projektnega partnerja skladno z veljavno stopnjo sofinanciranja in jo sistem samodejno izpolni (sliki 49 označeno z rdečo puščico) na podlagi podatka vnesenega v vnosno mesto »Delež sofinanciranja (%)« pri vnosu podatkov o partnerju, kot je razvidno na sliki 9. V kolikor želite, da ima partner drugačno stopnjo programskega sofinanciranja, kot se izpiše v zgornji tabeli »Prispevek partnerja«, potem morate vnesti drugačno stopnjo sofinanciranja v vnosno mesto »Delež sofinanciranja (%)« pri vnosu podatkov o partnerju (slika 9).

Druga tabela (na sliki 49 označena z zeleno) se nanaša na vire sofinanciranja projektnih partnerjev in jo mora izpolniti prijavitelj. V tabeli o virih sofinanciranja projektnih partnerjev sistem kot vir sofinanciranja samodejno vključi prispevek lastna udeležbe projektnega partnerja. Prijavitelj mora, če želi dodati še druge vire sofinanciranja, klikniti ikono »+« (na sliki 49 označeno z zeleno) pod »Možnosti« in vnesti podatke o vrsti vira sofinanciranja (»Vir prispevka«) in »pravnem statusu« institucije, ki ga sofinancira ter znesek. Preveriti je treba usklajenost skupnega zneska sofinanciranja (»Skupaj«) zneskov, ki se jih vnese ročno, in zneska, ki se izračuna samodejno, tj. »Skupna ciljna vrednost«. Zneska morata biti enaka (na sliki 49 obe vrstici označuje zelena puščica).

#### Slika 49: Prispevek partnerja in vir prispevka

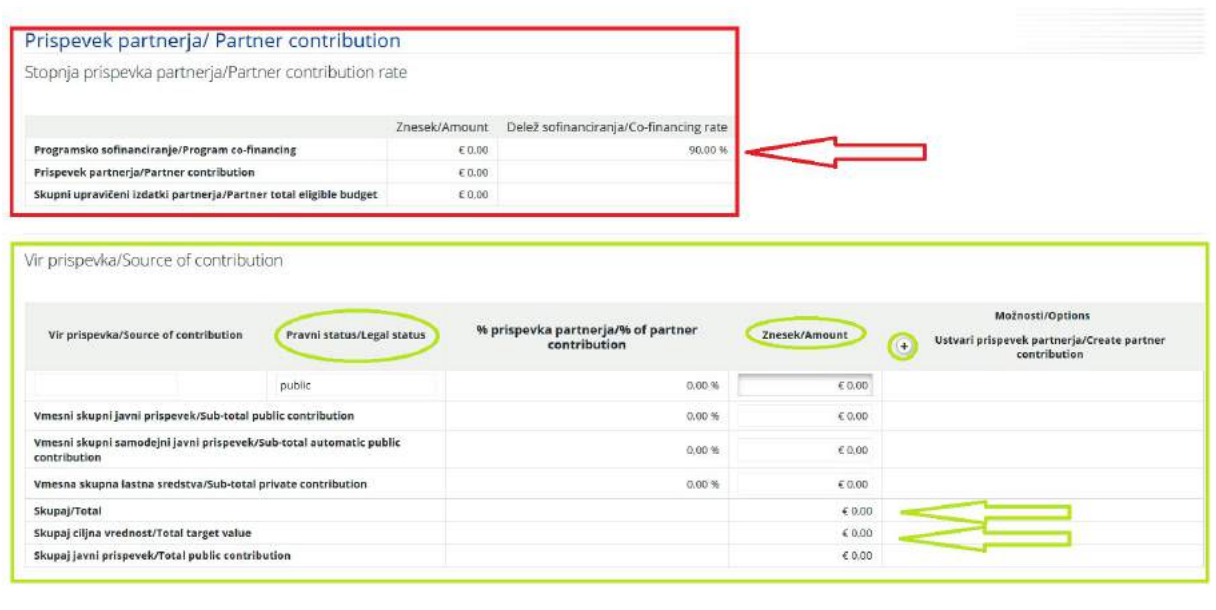

Ne pozabite SHRANITI vnosa!

#### Razdelek E.2 – Aktivnosti izven upravičenega programskega območja

V ta razdelek se vstopi s klikom gumba »Aktivnosti izven upravičenega programskega območja«.

Če so predvidene aktivnosti izven upravičenega programskega območja, jih je treba našteti, opisati, utemeljiti in navesti naslednje podatke:

- ̶ Kako lahko koristijo programskemu območju?
- ̶ Zakaj so te aktivnosti nujne za izvedbo projekta?

V tem razdelku se navedejo tudi planirana programska sredstva (financirana iz finančnih mehanizmov NOR\_EGP, zato v vrstici piše »NOR\_EGP izven upravičenega programskega območja«), namenjena za te aktivnosti v okviru projekta. Vpiše se le znesek programskih sredstev (brez sredstev lastne udeležbe!). Tudi v vrstico »Skupaj« navedite le skupna planirana programska sredstva, ki jih potrebujete za izvedbo projekta (brez sredstev lastne udeležbe).

Aktivnosti izven upravičenega programskega območja so dovoljene samo po predhodni odobritvi Nosilca programa.

#### Slika 50: Vnos aktivnosti izven programskega območja

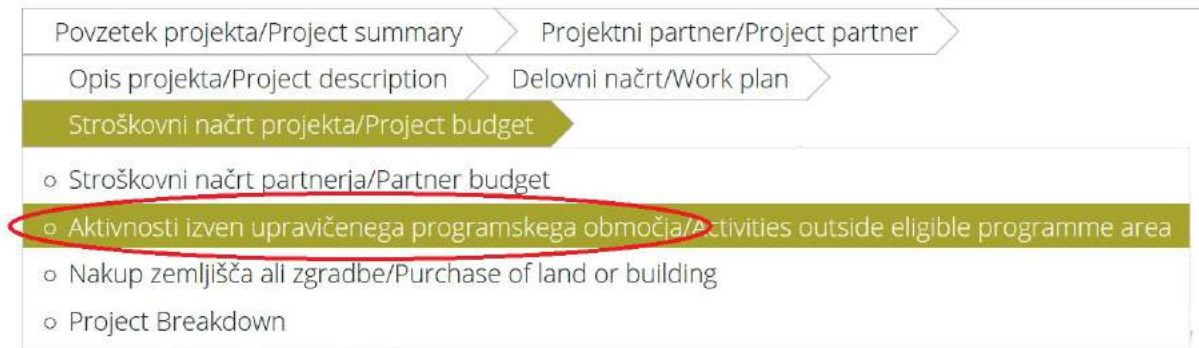

# Aktivnosti izven upravičenega programskega<br>območja/Activities outside eligible programme area

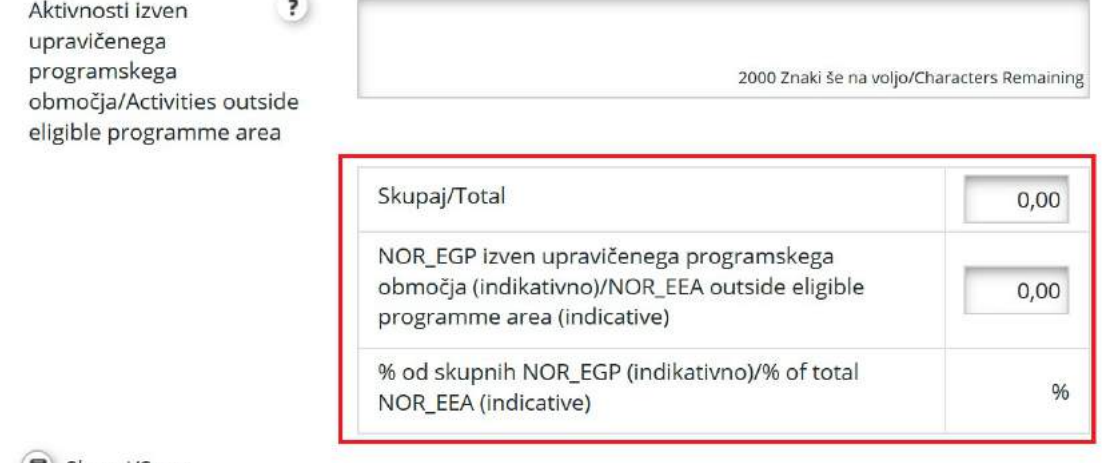

**B** Shrani/Save

#### Ne pozabite SHRANITI vnosa!

### DEL E.3 – Nakup zemljišča

V ta razdelek se vstopi s klikom na »Nakup zemljišča«. Če je v projektu predviden nakup zemljišča, je potrebno s klikom gumba »Dodaj nakup zemljišča« odpreti vnosno okno ter vnesti znesek izdatkov za nakup zemljišča v polje, ki je na sliki 51 v rdečem okvirju.

Odstotek nakupa zemljišča glede na vrednost projekta se izračuna samodejno in ne sme presegati 10 % vseh upravičenih izdatkov projekta. V razdelek »Komentar« (na sliki 51 v zelenem okvirju) se opiše razloge za nakup oz. neposredno povezavo med nakupom zemljišča in cilji projekta.

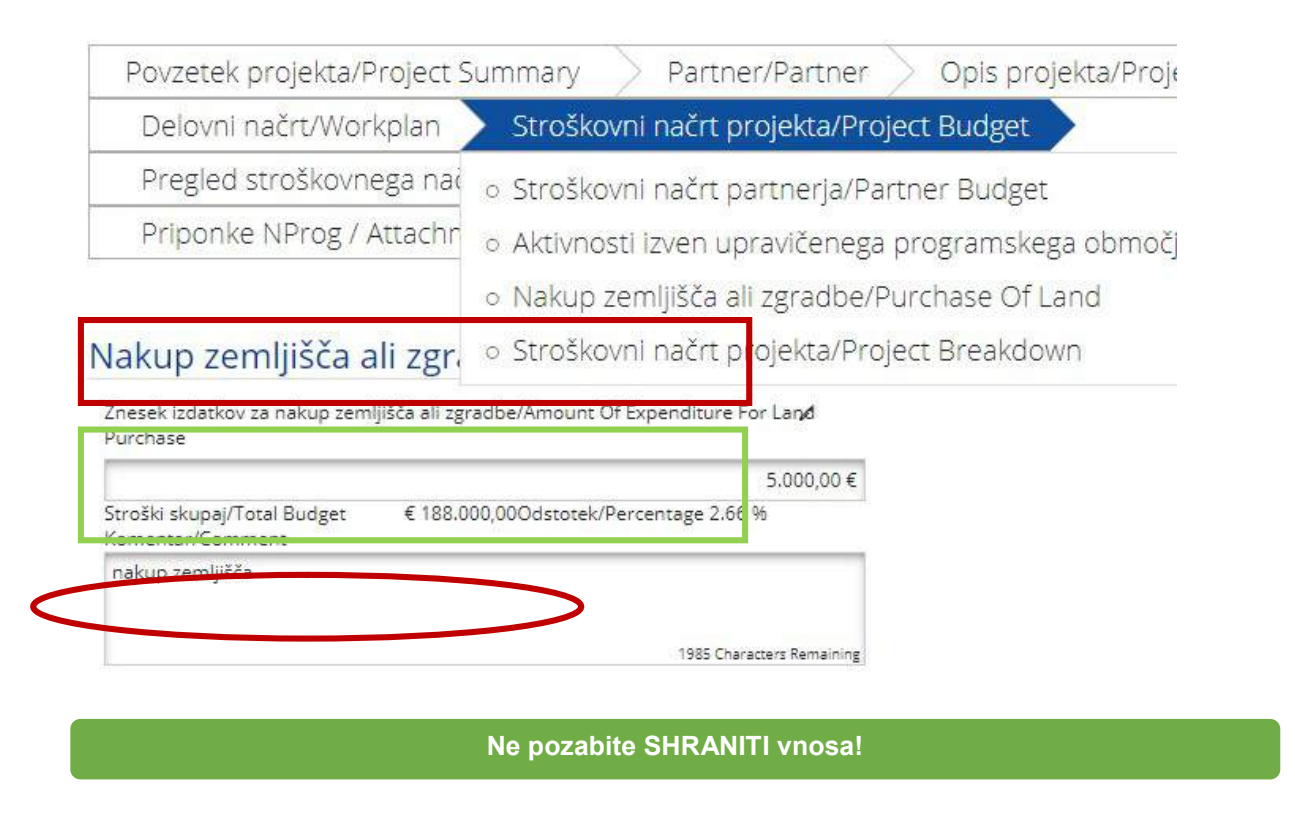

#### Slika 51: Vnos podatkov o nakupu zemljišča

### Razdelek E.4 – Razdelitev stroškovnega načrta projekta

V tem razdelku se kreira avtomatičen izpis vseh stroškov projekta, ki se ga lahko izvozi kot excel datoteka (s klikom na »Izvozi kot Xls« pod tabelo).

## Razdelek F – Pregled stroškovnega načrta projekta

Splošen stroškovni načrt projekta, vnesen na ravni projektnih partnerjev, je razviden v razdelku F »Pregled stroškovnega načrta projekta«. Vsaka preglednica stroškovnega načrta v razdelku F se izračuna samodejno in se lahko tudi izvozi kot Excelova datoteka.

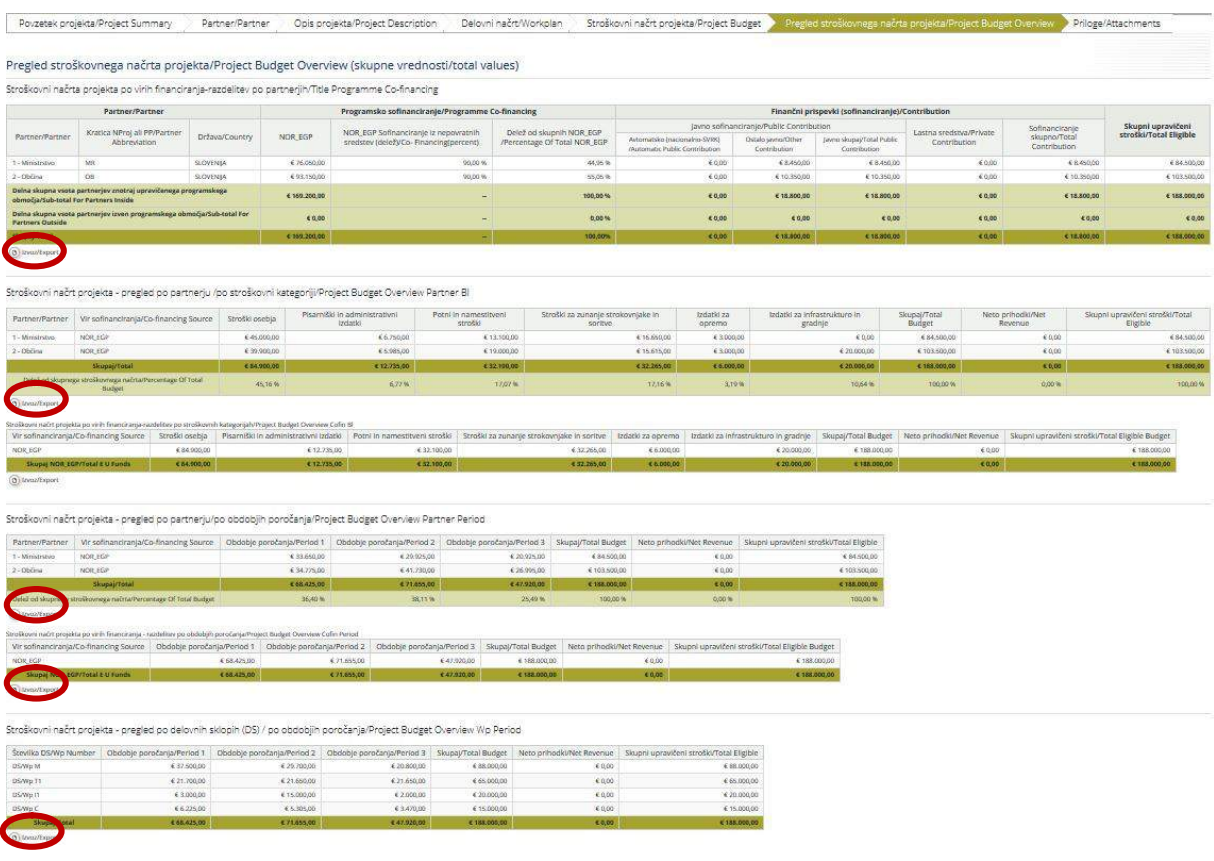

#### Slika 52: Stroškovni načrt projekta

### Razdelek G – Priloge

K prijavnici je treba v skladu s pogoji javnega razpisa, navedenimi v 1. delu Priročnika za upravičence, dodati tudi priloge. To se uredi v razdelku »Priloge« s klikom izbire »Naloži« (slika 53).

Pri nalaganju dokumentov v eMS bodite pozorni, da je največja velikost ene datoteke do 6 MB. Pomembno je, da je kakovost elektronske kopije dokumenta dobra - da so vsi potrebni podatki jasno vidni in berljivi ter so dokumenti oddani v celoti. Dokumenti so lahko v formatu .pdf, .jpeg ali .jpg. Ni dovoljeno prilagati nobenih drugih formatov prilog. Če bodo priložene, ne bodo upoštevane.

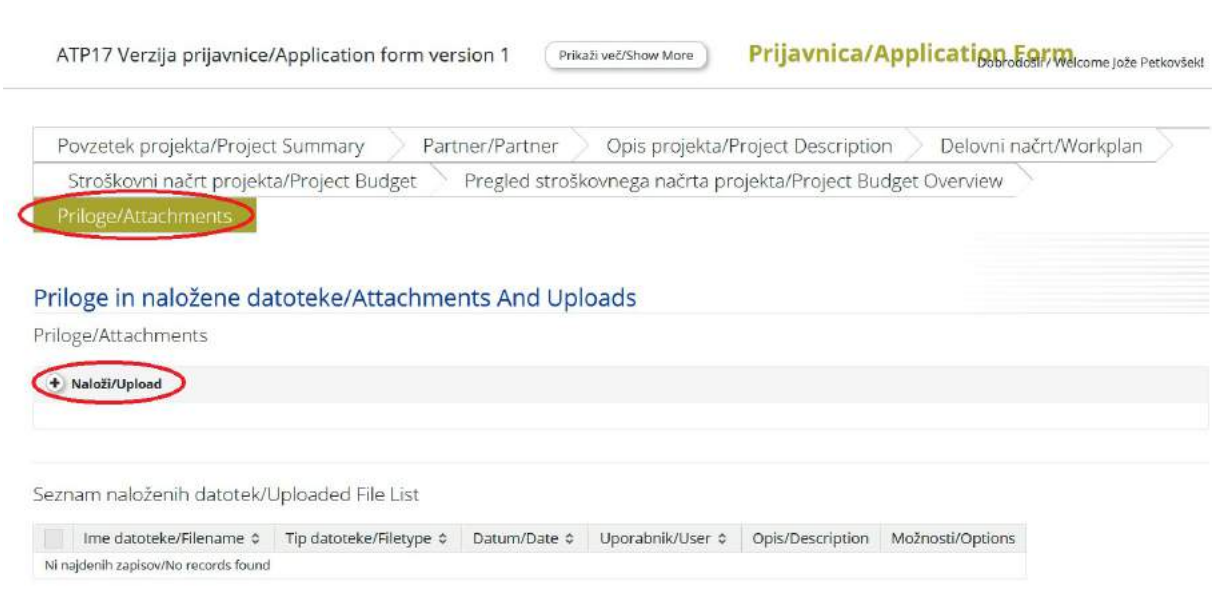

### Slika 53: Priloge in datoteke

## 2.3.3 Popolna vloga

Seznam dokumentov/elementov popolne vloge se nahaja v 1. delu Priročnika za upravičence in sicer v poglavju 3.9. Prosimo bodite pozorni, da pogledate v 1.a del Priročnika za upravičence, v kolikor izpolnjujete prijavnico projekta na neposredni učinek programa Blaženje podnebnih sprememb in prilagajanje nanje ter v 1.b del Priročnika za upravičence, v kolikor je izbran neposredni učinek programa Izobraževanje – krepitev človeških virov.

## 2.3.4 Kako oddati vlogo (prijavnico)

Po izpolnitvi vseh polj se prijavnica preveri s klikom »Preveri shranjen projekt« (slika 54). V kolikor prijavnica ni izpolnjena na nekaj testnih poljih, se pojavi opozorilo o manjkajočih ali nepopolno izpolnjenih delih. V kolikor je prijavnica na nekaj testnih poljih izpolnjena se pojavi gumb »Oddaj pregledan projekt« (slika 54).

Odgovornost vsakega prijavitelja je, da pred oddajo dobro preveri, če so vsa polja izpolnjena v prijavnici in izjavah, če so podatki v prijavnici in prilogah skladni med seboj in z razpisno dokumentacijo. Bodite posebej pozorni, da vloga vsebuje vse zahtevane priloge iz 1. dela Priročnika za upravičence (1.a del Priročnika za upravičence, v kolikor izpolnjujete prijavnico projekta na neposredni učinek programa Blaženje podnebnih sprememb in prilagajanje nanje ter na 1.b del Priročnika za upravičence, v kolikor je izbran neposredni učinek programa Izobraževanje – krepitev človeških virov). Prijavitelji naj si vzamejo dovolj časa za temeljit pregled vloge pred oddajo.

V kolikor se odločite oddati vlogo v obliki trenutno izpolnjene prijavnice kliknite »Oddaj pregledan projekt«. Vlogo oddate s klikom tega gumba. Po oddaji vloge ni več mogoče spreminjati.

V primeru več oddanih vlog s strani istega upravičenca, bo upoštevana prva oddana vloga.

Slika 54: Tipka »Preveri shranjen projekt in tipka »Oddaj preverjen projekt«

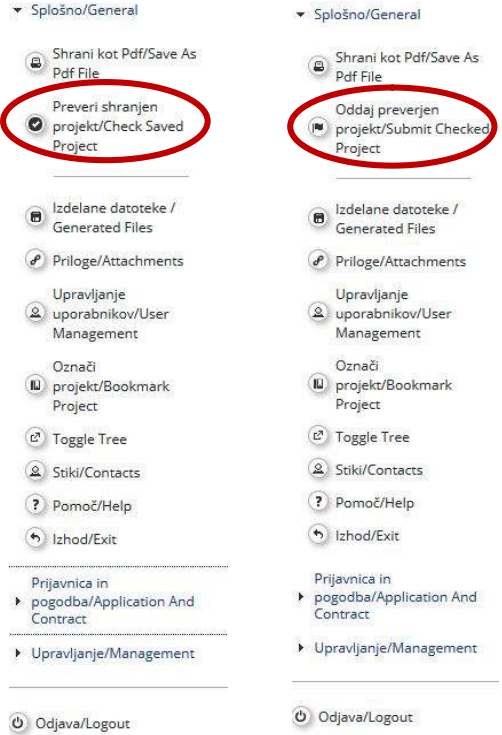

O Odjava/Logout

Modelujemo skupaj za zeleno, konkurenčno in vključujočo Evropo **1988. u se objavljanje v se objavljanje se se objavljanje S**